# Installation Guide V940D Network Dome Cameras

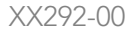

 $\rightarrow$  VICON

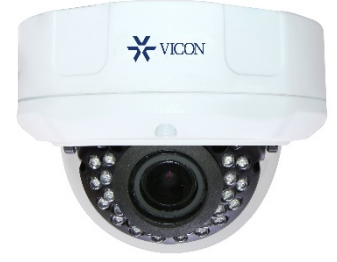

# FC CE

Vicon Industries Inc. does not warrant that the functions contained in this equipment will meet your requirements or that the operation will be entirely error free or perform precisely as described in the documentation. This system has not been designed to be used in life-critical situations and must not be used for this purpose.

Document Number: 8009-8292-00-00

Product specifications subject to change without notice.

Issued: 7/17 Copyright © 2017 Vicon Industries Inc. All rights reserve

Vicon Industries Inc. Tel: 631-952-2288) Fax: 631-951-2288 Toll Free: 800-645-9116 24-Hour Technical Support: 800-34-VICON (800-348-4266) UK: 44/(0) 1489-566300 www.vicon-security.com

# **Notice**

# **Copyright Statement**

This manual may not be reproduced in any form or by any means to create any derivative such as translation, transformation, or adaptation without the prior written permission of Vicon Industries.

Vicon Industries reserves the right to change this manual and the specifications without prior notice. The most recent product specifications and user documentation for all Vicon Industries products are available on our web site [www.vicon-security.com.](http://www.vicon-security.com/)

### **Trademarks**

Vicon and its logo are registered trademarks of Vicon Industries.

All other trademarks that may appear belong to their respective proprietors.

# **FCC Warning**

The V940D Series Dome Cameras comply with the FCC rules.

Operation is subject to the following two conditions:

- This device will not cause harmful interference
- This device must accept any interference received, including interference that may cause undesired operations.

The V940D Series HD IR IP Dome Camera have been tested and found to comply with the limits for a Class A digital device, pursuant to the FCC rules. With these rules and regulations being obeyed to maintain the good working condition of device, the operation is not supposed to be affected by the external interruptions under certain circumstances. This device is electromagnetic, so all the installation and application processing along the device has to follow strictly to the manual or it may hamper telecommunications around. Meanwhile, there is no guarantee that interference will not occur in a certain particular installation situation.

# **Read this manual carefully before installation. This manual should be saved for future use.**

#### **Important Safety Instructions and Warnings:**

- Electronic devices must be kept away from water, fire or high magnetic radiation.
- Clean with a dry cloth.
- Provide adequate ventilation.
- Unplug the power supply when the device is not to be used for an extended period of time.
- Only use components and parts recommended by manufacturer.
- Position power source and related wires to assure to be kept away from ground and entrance.
- Refer to qualified personnel for all service matters.
- Save product packaging to ensure availability of proper shipping containers for future transportation.

ИN Indicate that the uninsulated components within the product may carry a voltage harmful to humans.

Indicate operations that should be conducted in strict compliance with instructions and guidelines contained in this manual.

**Warning: To avoid risk of fire and electric shock, keep the product away from rain and moisture!**

# **CONTENTS**

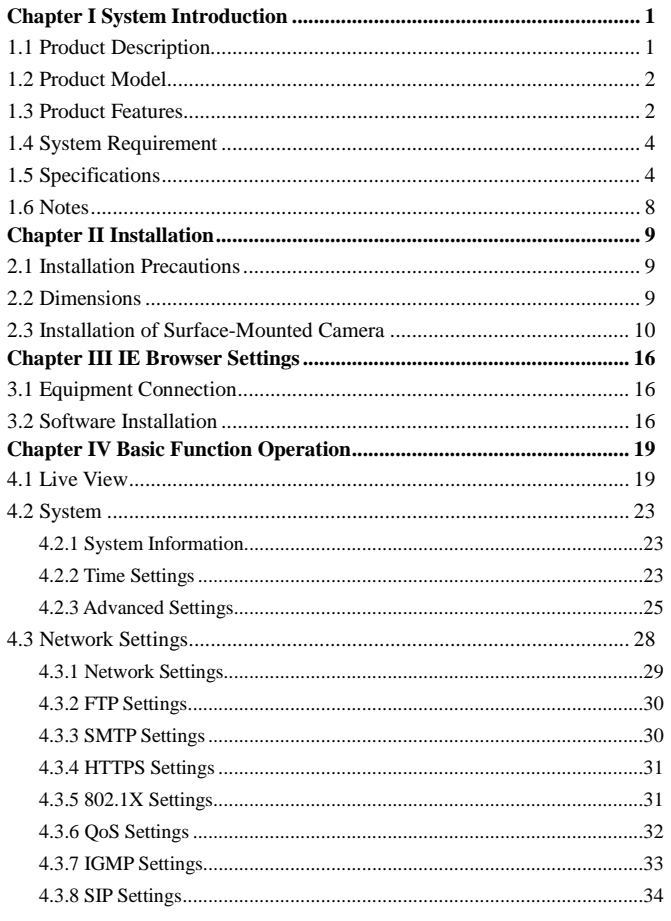

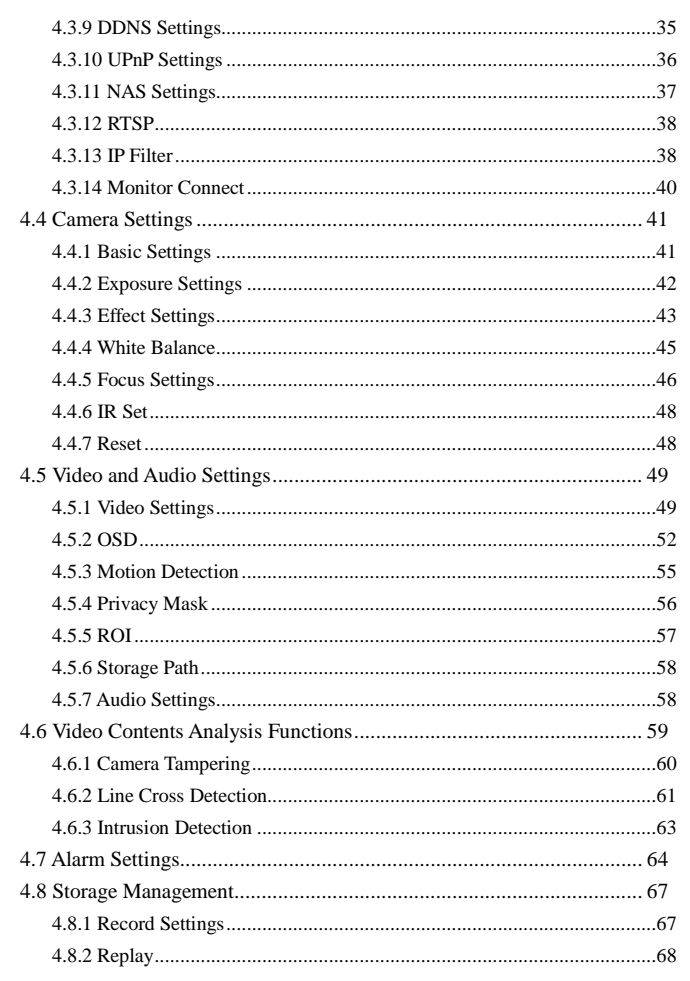

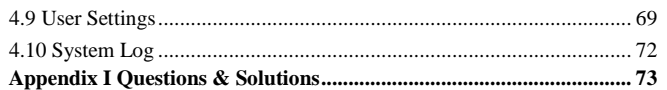

# <span id="page-6-0"></span>**CHAPTER I SYSTEM INTRODUCTION**

# <span id="page-6-1"></span>**1.1 Product Description**

The information in this manual provides installation and setup procedures for the V940D series network cameras.

The V940D Series Dome Camera uses a progressive scan CMOS sensor with an internal HD motorized zoom lens. The camera has an internal Smart IR technology that provides 98 ft/30m IR distance. The IR LEDs output power can be adjusted automatically according to the brightness of the scene so that the IR LEDs do not work at full capacity. The power consumption of the complete unit is greatly lowered and the service life is lengthened.

V940D Series offers 2MP cameras and 4MP cameras; the 4MP cameras can support up to 2592×1520@20fps video output. All cameras use H.265/H.264/M-JPEG encoding, providing output with excellent definition and color reproduction, more detailed and accurate information and the accuracy of smart analysis that can, effectively, be guaranteed.

V940D Series cameras boast smart functions, including camera tampering, to detect if the camera/lens has been moved, blocked, low/high brightness or defocused; intrusion detection, providing protection for key areas; and line cross detection, providing border protection, which are important features for many enterprises. These cameras can be widely used in sites that demand high definition image quality in low lighting environments, such as ordinary buildings, supermarkets, hotels, shops, parks, schools, factories, warehouses, underground parking lots, etc.

The compact design makes it easy to install and provides 3-axis adjustment, for easy adjustment of the monitoring angle.

## <span id="page-7-0"></span>**1.2 Product Model**

#### **This manual is for the following models:**

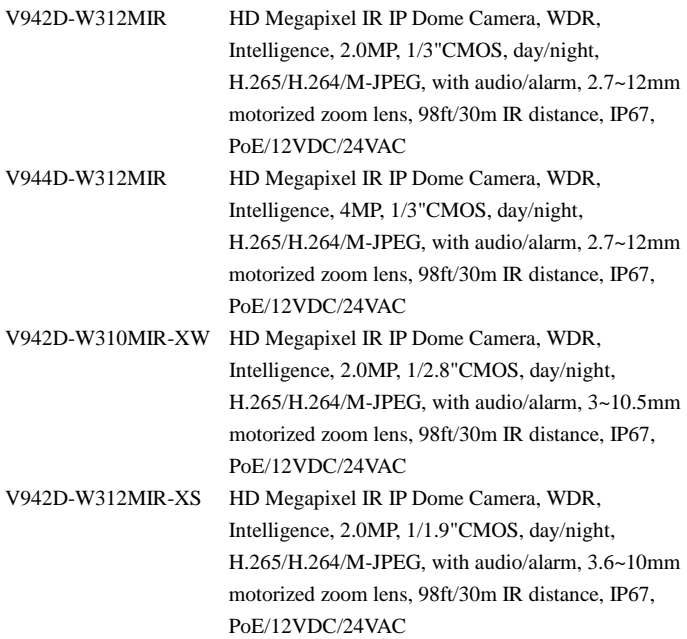

# <span id="page-7-1"></span>**1.3 Product Features**

- Progressive scan CMOS sensor
- IR-Cut Removable (ICR) Filter for Day/Night switching
- 98ft/30m IR distance
- Uses Smart-IR technology; auto-adjusts IR LED power according to ambient illumination
- Supports multi-frame integration WDR
- Smart functions, such as camera tampering, line cross, and intrusion detection
- Built-in motorized zoom lens, supporting assistant focusing
- H.265/ H.264/M-JPEG video encoding, three streams
- Maximum resolution of V944D-W312MIR supports 2592×1520@20fps, 2560×1440@25fps
- Bi-directional audio, G.711a/G.711u/AAC
- Supports corridor mode
- Local PC recording
- Supports TF card (also referred to as SD card) storage/NAS storage
- Supports alarm recording and event recording (including broken network)
- Supports alarm snapshot and event snapshot
- Supports multiple alarm trigger methods such as I/O input, motion detection, smart detecting, SD card out, network link down, heart beat lost, etc.; supports flexible alarm association settings like I/O output, emails, FTP picture uploading, audio, TF card recording and alarm information push
- Up to eight ROI (Region of Interest) areas
- Supports motion detection, 4 areas configurable
- Supports privacy mask, 4 privacy areas configurable
- Supports live access and parameter setting via Web Server from multiple users
- Compatible with Vicon Valerus VMS software
- Standard SDK provided for easy integration with other video surveillance software
- ONVIF Profile S and Profile G compliant
- Surface mount; mounting accessories available
- 3-axis adjustment
- IP66 rating
- Rugged design (IK10)
- Supports PoE/12VDC/24VAC power supply
- Provides analog video output

# <span id="page-9-0"></span>**1.4 System Requirement**

# **Configuration of the computer to display image and control the camera:**

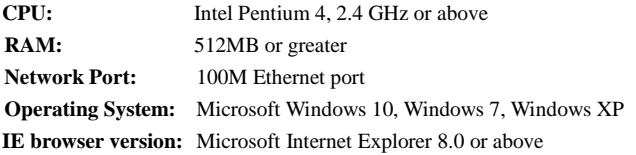

# <span id="page-9-1"></span>**1.5 Specifications**

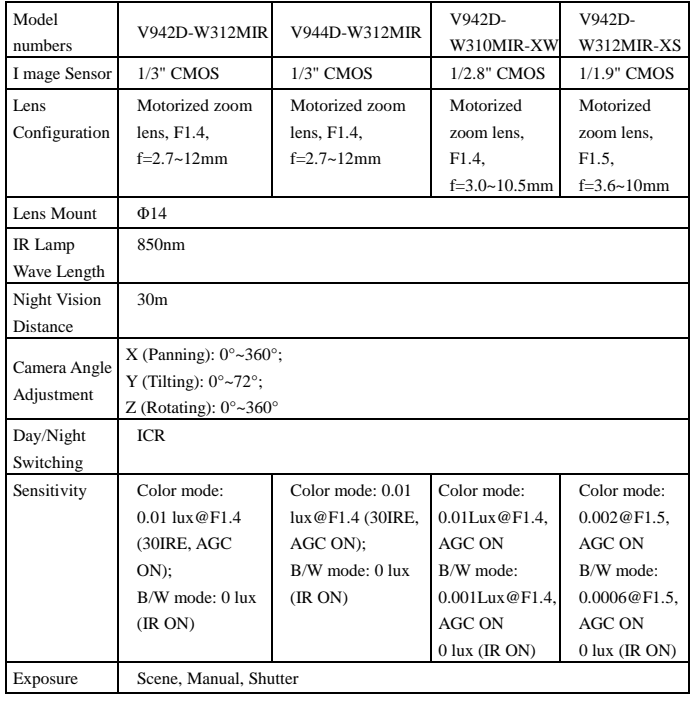

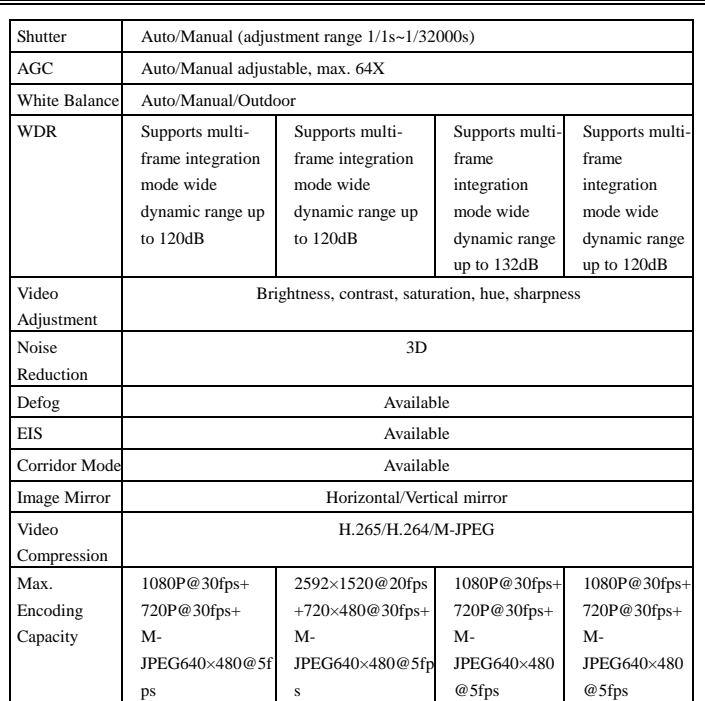

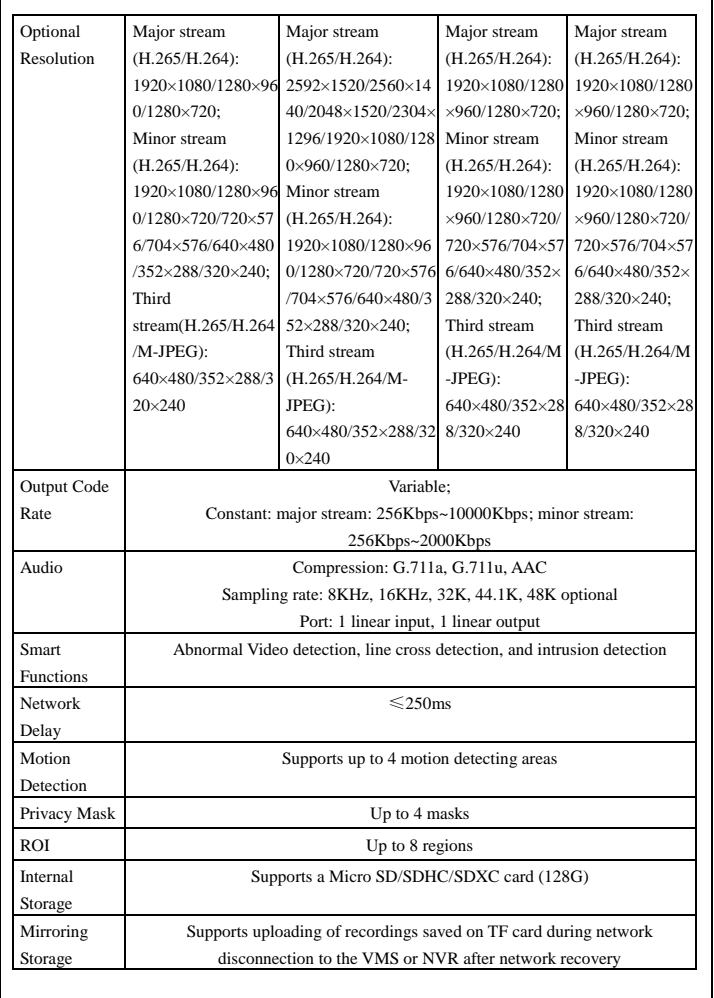

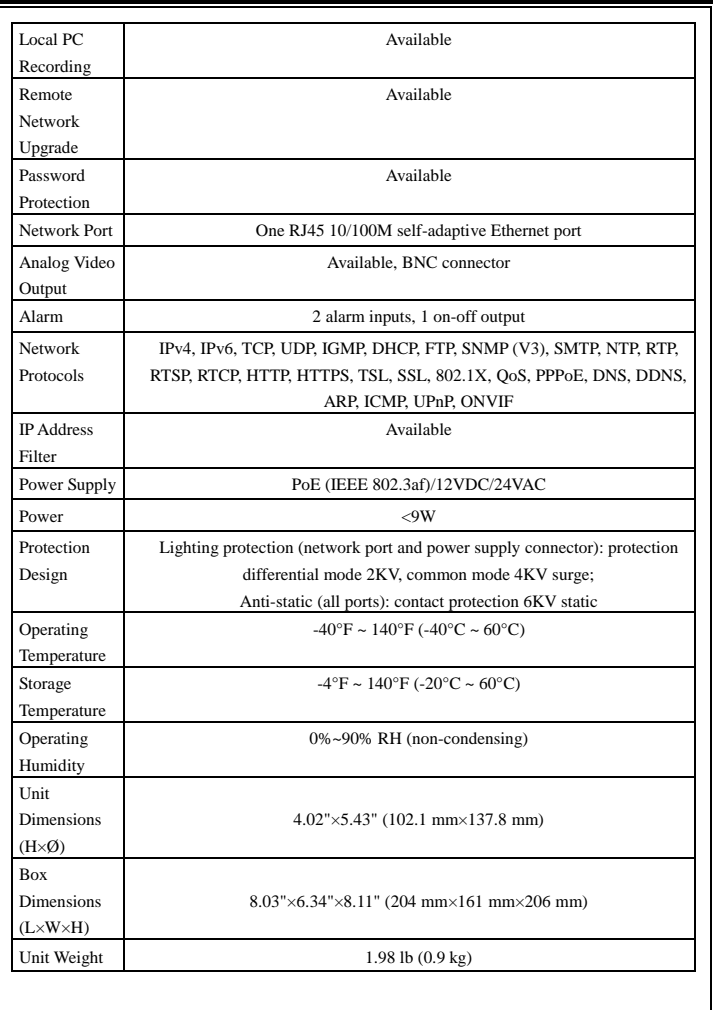

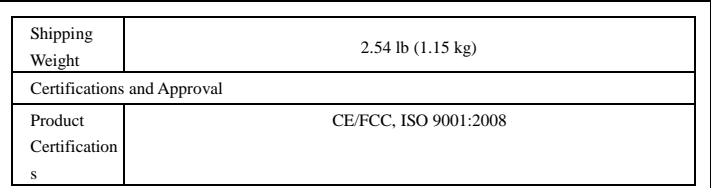

#### <span id="page-13-0"></span>**1.6 Notes**

- 1. After login, first perform network settings. The gateway IP address should be set as that of the connected network camera.
- 2. The IP address cannot conflict with that of other devices; if there are conflicts, the camera cannot be viewed.
- 3. If the camera utilizes a PoE power supply, connect equipment strictly according to the parameters of the Power Supply Switcher. Additionally, a practical test of maximum network cable length for the Power Supply Switcher must be performed, to avoid camera failure caused by insufficient power supplied to the Power Supply Switcher or to avoid the harm to the Switcher.

These units should only be installed by a qualified technician using approved materials in conformance with federal, state, and local codes. Read these instructions thoroughly before beginning an installation. Always refer to Vicon's website to assure you have the most up-to-date manual[, www.vicon-security.com.](http://www.vicon-security.com/)

The camera is supplied with an accessory kit that includes mounting hardware (screws, anchors and grommets), an RJ-45 connector protective cover, a power connector (2-pin screw terminal), replacement/spare locking screws (screws that secure the camera module in its cradle), a BNC cable connector that allows connection of spot monitor and an Allen tool to loosen the screws.

# <span id="page-14-0"></span>**CHAPTER II INSTALLATION**

# <span id="page-14-1"></span>**2.1 Installation Precautions**

- Do not drop the camera or subject it to harsh movement.
- Do not point the camera lens directly toward the sun or other strong light.
- Do not install the camera in environments with temperature beyond the acceptable range (-40°F to 140°F/-40°C to 60°C), or with high humidity, direct rainfall, frequent vibrations and shocks.

# <span id="page-14-2"></span>**2.2 Dimensions**

Unit: inch (mm)

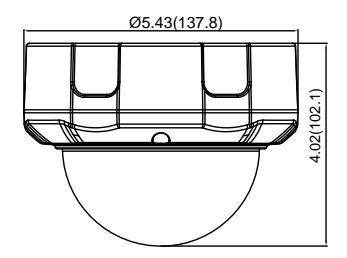

<span id="page-14-3"></span>Figure 2-1 Surface-mounted Dome Camera

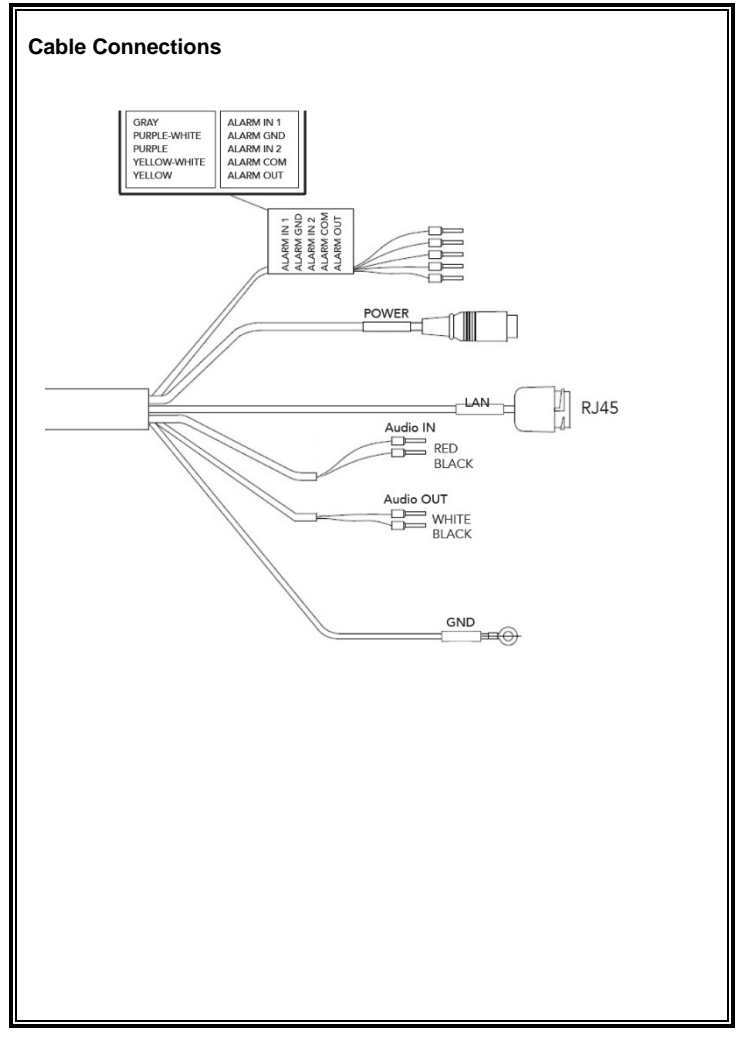

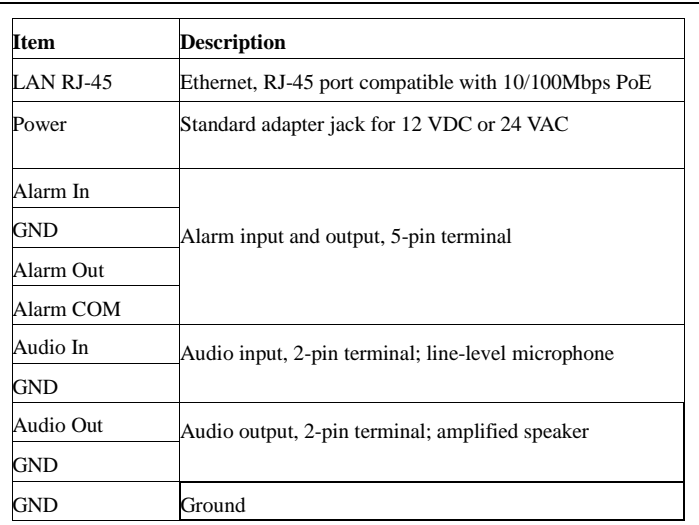

# **2.3 Installing and Adjusting Camera**

Select a location that is clear of obstacles and can support the weight of the unit. Exercise maximum caution when installing the unit to the wall or ceiling the unit falling can result in injuries and accidents. As a failsafe against falling, attach the unit by chain, wire cable or other safety restraint to an appropriate anchor point.

#### **Step 1: Prepare the mounting holes**

To provide for cable management, the camera can be mounted to a back box, model V940D-BOX or using an adapter plate to allow mounting to a 4x4 electrical box, model V940-PLATE.

**Note:** Make sure there is room for a cable routing hole at the location and drill a hole to route the cables. Cabling should be routed to the installation location. There is a desiccant bag in the dome. Do not remove this.

The V940D-BOX is supplied with a mounting template and hardware necessary to mount it. Using the mounting template, prepare the three mounting holes. Secure the box to the surface using the screws and anchors supplied or hardware appropriate for the mounting surface. There are three cable access holes provided, one on the side and two on the rear. Route the cables through one of these access holes.

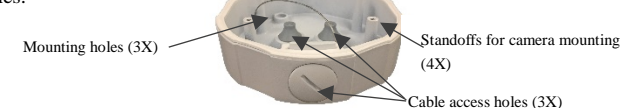

Loosen the three screws on the clear dome assembly to remove the clear bubble. Note that there is a bag of desiccant inserted in the camera assembly; do NOT remove this. Secure the camera dome to the standoffs in the back box using the screws and washers provided in the accessory kit.

The V940-PLATE can be used to mount the camera dome to a standard 4x4 electrical box. Refer to the drawing below.

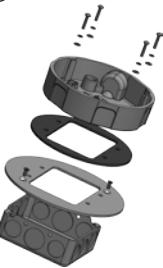

#### **Step 2: Adjust the camera angle**

Loosen the locking screws, adjust the camera angle and direction to the desired position and then tighten the screws.

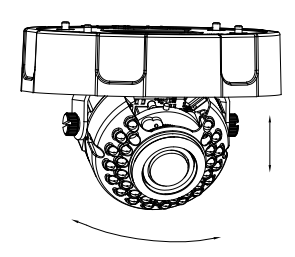

Re-install the clear dome assembly to the camera and secure with the screws.

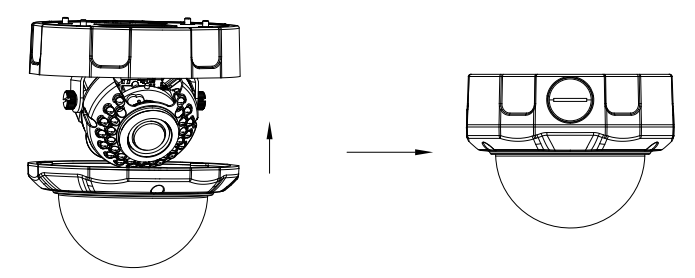

#### **Connections**

#### **Connecting to the RJ-45**

Connect a standard RJ-45 cable to the network port of the network camera. Generally a cross-over cable is used for direct connection to PC, while a direct cable is used for connection to a hub. You can also use a router featuring PoE (Power over Ethernet) to supply power to the camera. An RJ-45 connector protective cover is supplied in the accessory kit to protect the connection.

#### **Connecting Alarms**

There are two dry contact alarm inputs and one alarm output provided; the alarm output acts as a switch to drive an external device, such as a light. Refer to the figure below for connection and utilization of alarm input and output.

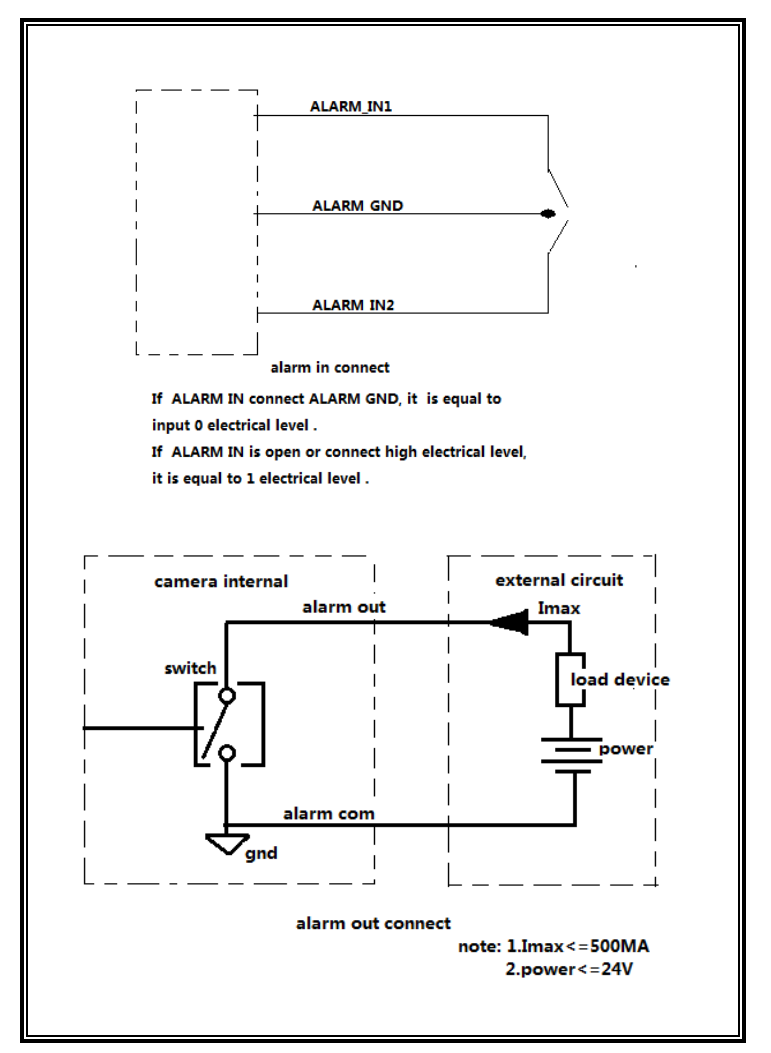

#### **Connecting the Power**

Connect the power for the network camera, 24 VAC or 12 VDC. For 12 VDC, connect the positive  $(+)$  pole to the '+' position and the negative  $(-)$  pole to the '-' position for the DC power.

- **-** Be careful not to reverse the polarity when connecting <sup>a</sup> 12 VDC power cable.
- **-** <sup>A</sup> router featuring PoE (Power over Ethernet) can also be used to supply power to the camera.

# **Connecting Audio**

There is one audio input and one audio output. Connect an external line level Mic toAudio input and a Speaker to Audio output.

# <span id="page-21-0"></span>**CHAPTER III IE BROWSER SETTINGS**

# <span id="page-21-1"></span>**3.1 Equipment Connection**

V940D series camera can be connected directly to a computer or a network. **Note:** Check that the connection is correct and secure before power-on.

# <span id="page-21-2"></span>**3.2 Software Installation**

The network camera is designed for use on an Ethernet network and requires an IP address for access. Most networks today have a DHCP server that automatically assigns IP addresses to connected devices. By the factory default, your camera is set to obtain the IP address automatically via DHCP server. If your network does not have a DHCP server the camera will us a link local IP, i.e.  $169.254 \times x$ .

If DHCP is enabled and the product cannot be accessed, run the Discovery Tool utility to search for and allocate an IP address for the camera. The Discovery Tool (IPCConfig.exe) can be found on Vicon's website[, www.vicon](http://www.vicon-security.com/)[security.com,](http://www.vicon-security.com/) on the Software Downloads page for Vicon cameras.

Note: The approved browser for the camera is Internet Explorer\*. Depending on the version of Windows and IE, your screens may be slightly different but similar in function.

Connect the network camera to the network and power up.

Start IPCConfig. The main window displays and the devices connected to the network will display. Right click on the camera IP to open a browser. A login will display.

\*Supports Internet Explorer 8.0 or above, however, IE 10 or above is required for full functionality, including the file upgrade function.

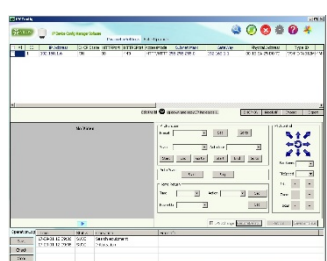

# $(1)$  Login

Enter user name and password in the pop-up login interface. For first time users, the default admin login is ADMIN (case sensitive; password: 1234). For increased security, it is recommended to change the password. After a successful login, a screen will display to change the password; this can be done here or using the Settings, Users screen. Select Change or No change. If no change is selected you will open the Live camera interface.

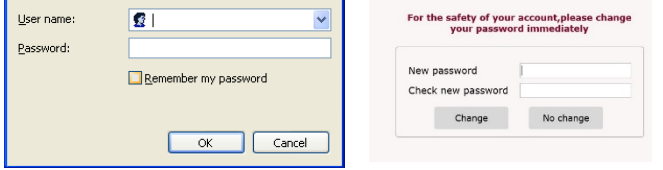

# (2) Install control

You may be prompted to allow running a Vicon add-in. Click to install manually and run the add-in. Follow the prompts.

Attention: Please allow running VICON add-ins. If it does not load automatically, please click here to install manually, and refresh the page after that.

The Live View interface will display the major stream at H.264 format as below:

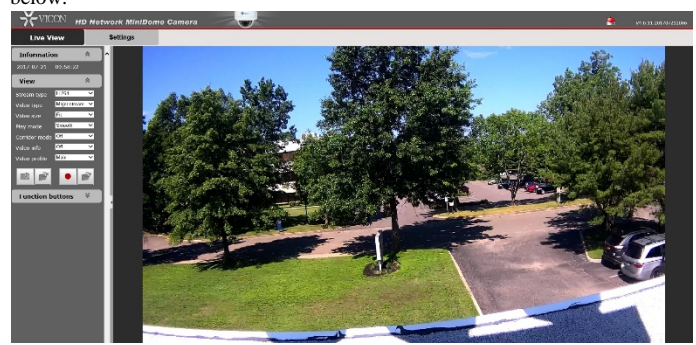

Click the Settings tab and select Network. On this page (below), select Off to turn off DHCP. Then enter the required IP address, Subnet mask and Default gateway. DNS server is not required. Click Save and restart device. Click Yes and exit IPCConfig.

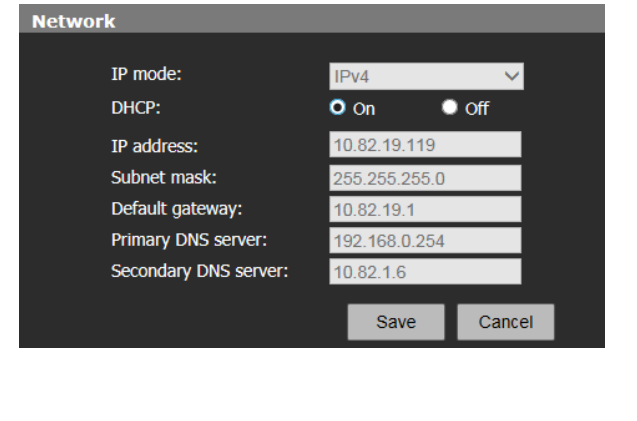

# <span id="page-24-0"></span>**CHAPTER IV BASIC FUNCTION OPERATION**

This chapter will explain the settings and operation that the admin can perform for the V940D Series.

#### <span id="page-24-1"></span>**4.1 Live View**

After the server is powered on for about 90 seconds, open the IE browser, and then enter IP address in the address field.

The user login interface is displayed as shown in figure below.

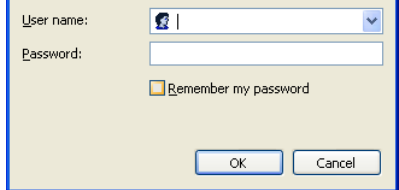

Figure 4-1 User Login

When running the software and logging in for the first time, use the default admin username and password. The default User is ADMIN (uppercase, case sensitive) and the password is 1234.

It is recommended to modify the password of the admin user to ensure the safety and security of the system.

When the login is successful, the following interface will display:

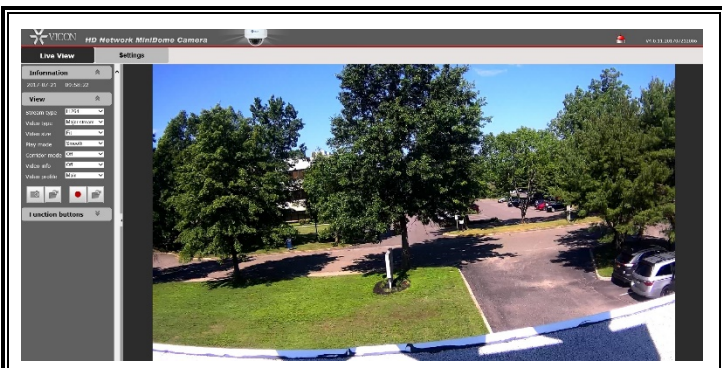

Figure 4-2 Live View

The V940D Dome Camera supports H.265, H.264 and M-JPEG video compression formats. After the login, users will enter the Live view interface displaying the major stream at H.264 format.

**Stream Type**: Users can select H.265 or H.264 from the Stream type dropdown list.

**Video Type**: Users can select major stream, minor stream or M-JPEG from the Video type dropdown list. In the H.265/H.264 major or minor stream type, users can record and take a snapshot.

**Video Size**: Users can select a video scale from the dropdown (Fit, Full, 1x,  $1/2x$ ,  $1/4x$ ). Fit allows the video to be the size of the window without changing the aspect ratio; Full spreads over the entire window and the aspect ratio changes with the size of the window; 1X maintains the full resolution of the video and  $1/2x$  and  $1/4x$  reduces the resolution by  $\frac{1}{2}$  or  $\frac{1}{4}$ , respectively.

**Play Mode:** Users can select Live or Smooth; Smooth will produce an image with less noise and better quality.

**Corridor Mode:** When the mode is enabled, the horizontal angle narrows while the vertical angle stretches, as shown in Figure 4-3.

**Note:** 90[°clockwise](javascript:void(0);) [rotation](javascript:void(0);) is needed for angle adjustment when using corridor mode.

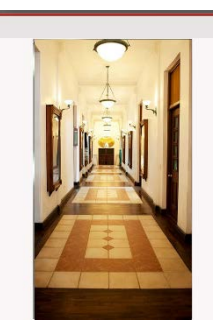

Figure 4-3 Corridor Mode

**Video Info:** Show or hide video information (Bite rate and frame rate). If the video type or stream type is changed, video info is set to off automatically.

**Video Profile:** For H.264 stream type, the video profile can be set to High, Main or Base.

**Snapshot:** Click the button  $\Box$  to take a snapshot. Click the button  $\Box$  to access the saving path of the snapshot; default: C:\VideoPlayerAX\Picture.

**Local recording:** V940D Series supports local recording. Click the recording button  $\bullet$  to start recording; the button changes to  $\bullet$ ; click the button to stop recording. During local recording, "REC" appears on the video screen. Click the button  $\bullet$  to enter the recording storage path; default: C:\VideoPlayerAX\ Video.

Users can set the snapshot and recording storage path in the Audio & Video settings interface.

#### **Function buttons:**

Indicate audio input/output are disabled. Click the buttons to enable audio input/output; the buttons will be shown as  $\Box$ 

Indicate that the motion detection and privacy mask functions are disabled. Click the buttons to enable them; the buttons will be shown as  $\frac{38}{12}$ 

Indicates that the Video Content Analysis functions are disabled. Click the

button to enable them; the button will be shown as  $\mathbb{Z}$ .

Note: The motion detection and privacy mask settings can only be set in the Live view settings interface when they are enabled in the Audio & Video Settings. Refer to Sections 4.5.3 or 4.5.4 for details.

**Note:** The login web page language should be set to the same as that of PC's operating system.

Click the option tab "Settings" to enter the system Settings interface.

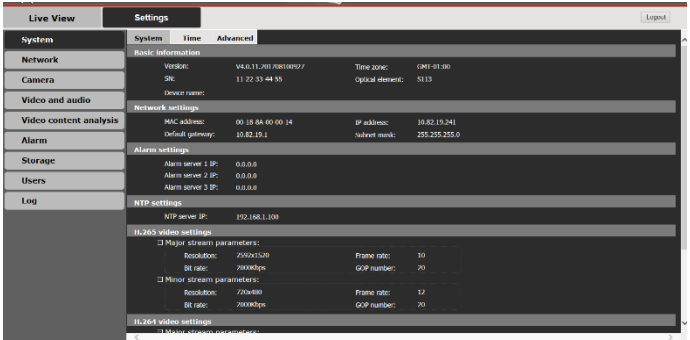

Figure 4-4 Settings Interface

Using the navigation menu on the left, admin can perform the following operations: Basic Information view, Time settings and Advanced settings, Network settings, Camera settings (including Basic Set, Exposure Set, Effect Set, White Balance, Focus, IR Set, Reset), Video and Audio settings, Video Contents Analysis, Alarm settings, Storage settings, Users settings (Add/Delete User, Change Password), Log, etc.

**Note: The following instructions are for the admin use.**

# <span id="page-28-0"></span>**4.2 System**

Click "System" in the left navigation bar to display the following three option tabs: System, Time and Advanced, as shown in Figure 4-4.

#### <span id="page-28-1"></span>**4.2.1 System Information**

The initial interface of System settings displays related system information, such as Basic system information, Network settings, Alarm settings, NTP settings, H.265/H.264/MJPEG video settings, etc.

#### <span id="page-28-2"></span>**4.2.2 Time Settings**

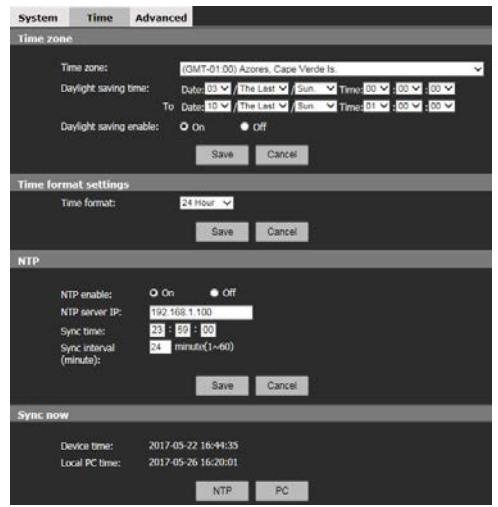

Figure 4-5 Time Settings

#### **Time Zone Settings**

Time Zone: Select the desired time zone from the dropdown list. There are 33 time zones available to select from.

If Daylight Saving Time is used in the location, users can enable the Daylight saving option by selecting the On radio button and enter the correct dates for the daylight saving time period.

When settings are completed, click "Save."

#### **Time format settings**

Select the time format from 24 hour or 12 hour. The date format can be set as MMDDYYY, DDMMYYYY or YYYYMMDD in the OSD menu. When settings are completed, click "Save."

#### **NTP Settings**

To set the NTP, check the On radio button; select Off if this will not be used. Set NTP server's IP address and synchronization time and interval parameters. When settings are completed, click "Save."

#### **Sync now**

There are two sync modes: local PC sync and NTP sync.

PC sync means the device time is consistent with that of local PC. In the NTP sync mode, the system will check time with the NTP server automatically to adjust time.

Be sure to save settings before leaving the interface or cancel any changes made.

<span id="page-30-0"></span>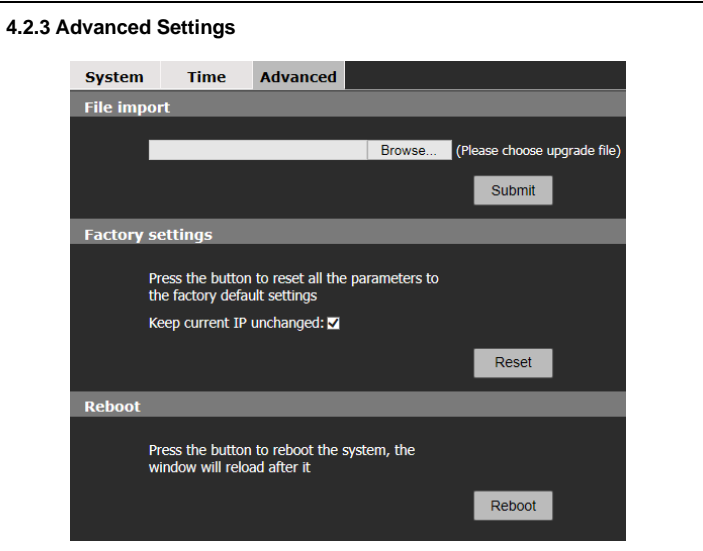

Figure 4-6 "Advanced" Settings

#### **Software Update**

Free software updates are provided for V940D Series cameras on the Vicon website on the Software Downloads page and can be downloaded to a PC or other media device.

#### **Follow the steps below to update software:**

Under File import, click "Browse" button on the interface and the file selection dialog box will pop up.

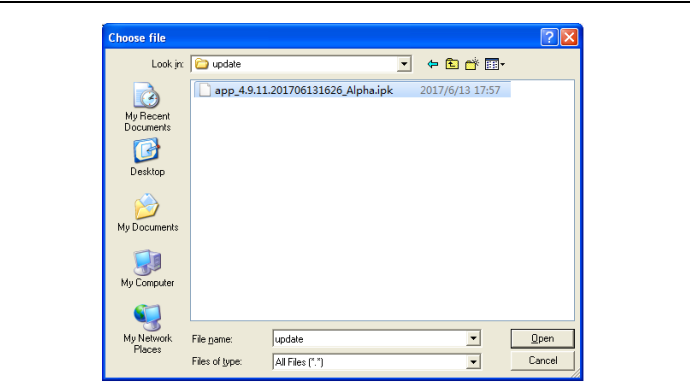

Figure 4-7

Select update file and press "Open" button. The selected update file will be displayed in the Software Update box. Click "Submit" button to update software; the following information will appear:

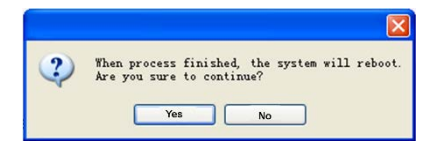

Figure 4-8

Click "Yes" button and run the program to finish the update.

The response time depends on the program type; it may take a long time for some programs. Do not power off during the update process; power-off will cause the update to fail or damage the original program or disrupt update again.

After a successful update, a reboot of the system is required. There is a time prompt in the web page during reboot. After reboot, a new web page will open to run new program.

**Note:** This is only available for the admin.

# **Factory Settings**

V940D Series cameras provide an online reset function, which greatly facilitates reset adjustment.

Select "Keep current IP unchanged," click "Reset" button and the system will pop up the message to confirm factory reset:

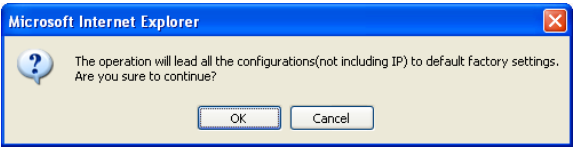

Figure 4-9

Click "OK;" all the parameters (excluding IP address) will be reset to the factory default settings.

If "Keep current IP unchanged" is unselected, the IP address will be reset to DHCP mode.

There is time prompt in the web page during reset. After reset, a new web page will open.

#### **Note:**

- 1. To avoid any errors, the online reset function operation should be performed under qualified personnel's guidance.
- 2. Do not power off during reset or the reset will fail.

# **Online Reboot**

Click "Reboot" button; the dialog box "This operation will take 90 seconds, are you sure to continue?" will pop up. Click "OK" and the system will restart. There is a time prompt in the web page during reboot. After reboot, a new web page will open.

**Note:** This is only available for the admin.

# <span id="page-33-0"></span>**4.3 Network Settings**

Click "Network" in the left navigation bar; the following interface will display:

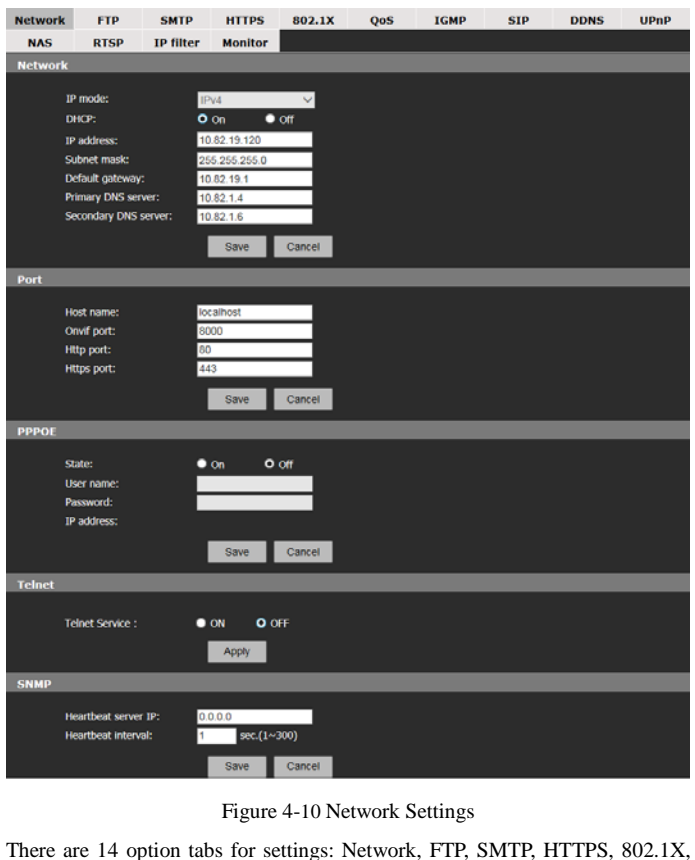

QOS, IGMP, SIP, DDNS, UPnP, NAS, RTSP, IP Filter and Monitor.

#### <span id="page-34-0"></span>**4.3.1 Network Settings**

IP mode: There is support for both IPv4 and IPv6 modes. The configuration of Network parameters will differ depending on the mode selected.

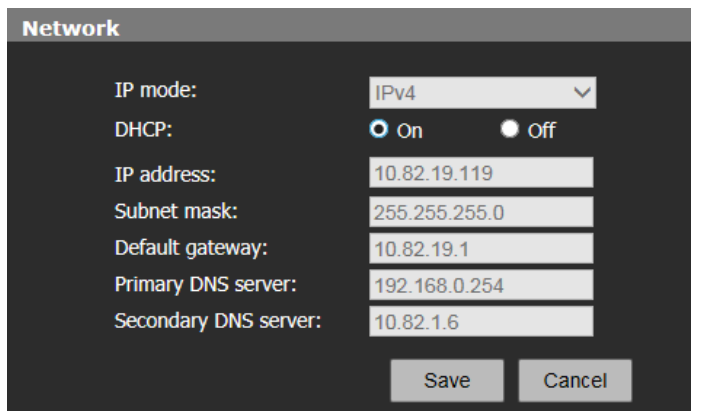

Figure 4-11 Network Settings

Users can enable (On) or disable (Off) DHCP. When it is disabled, users can set unit IP address, Subnet mask, Gateway and DNS server IP address manually.

**Note:** The system indicator quickly flickers for 5 seconds after the network settings are completed successfully.

Enter Host name and Port settings for Onvif, Http and Https.

Users can enable/disable PPPoE in this interface. If enabled, users can set the user name and password.

Telnet service can be turned On or Off as required.

In SNMP settings, the cameras support a heartbeat function. Set and save the Heartbeat server IP address and Heartbeat interval; the heartbeat package will be sent to the server or client, which greatly facilitates the server or client to know about the camera's network status.

Be sure to save settings before leaving the interface or cancel any changes made.

<span id="page-35-0"></span>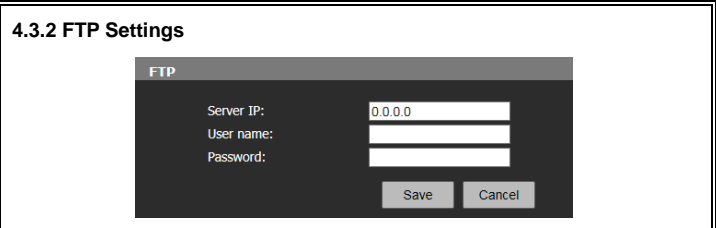

Figure 4-12 FTP Settings

V940D cameras support the function of alarm associated FTP image upload (alarm triggered image snapshot). Configure server IP, user name and password in the FTP settings. Then activate the alarm associated FTP uploading function in the alarm setting interface to activate the FTP image uploading function upon alarms.

# <span id="page-35-1"></span>**4.3.3 SMTP Settings**

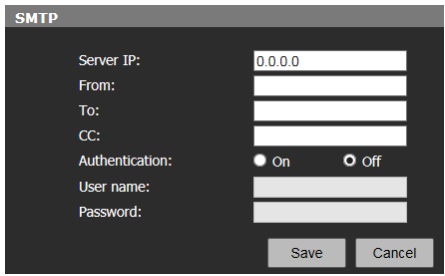

Figure 4-13 SMTP Settings

The cameras support the function of alarm associated email sending. The email server and receiver information are set in the SMTP setting interface.

- **Server IP**: Set mail server address.
- **From:** Set sender's mail address.
- **To:** Mail address of recipient.
- **CC:** Mail address of the recipient of a copy.
- **Authentication**: Enable or disable authentication function. This function should be set according to authentication requirements of mail server.
- **User name**: Sender's name; this can be set according user's needs.
- **Password**: Set sender's password.

**Note:** There is no limit for Sender's name and password settings.

After setting, click "Save" for settings to take effect.

If user selects "Mail" in "Alarm Settings" interface, system will send emails according to SMTP settings.

#### **4.3.4 HTTPS Settings**

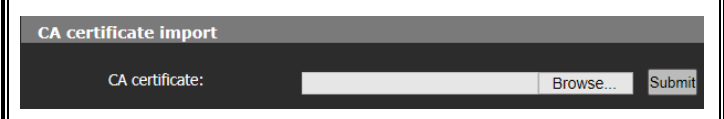

Figure 4-14 HTTPS Settings

V940D camera supports HTTPS protocol. Import the CA certificate in the interface. Be sure to save settings or cancel any changes made.

#### **4.3.5 802.1X Settings**

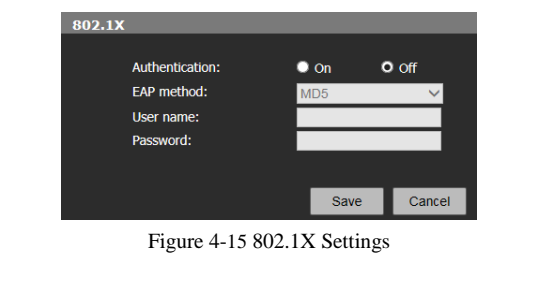

V940D Series supports 802.1X protocol. Enable 802.1X authentication when needed. Then, select an EAP method and enter the user name and password. Be sure to save settings before leaving the interface or cancel any changes made.

# **4.3.6 QoS Settings**

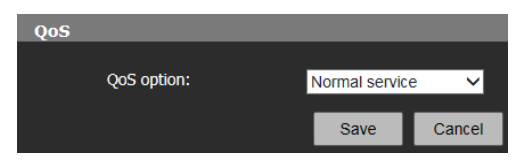

Figure 4-16 QOS Settings

Select the network service quality in the QoS setting interface. There are 4 network QoS modes:

(1) Normal service

(2) Max reliability

(3) Max throughput

(4) Min delay

Recommended/Default: Normal service.

Be sure to save settings before leaving the interface or cancel any changes made.

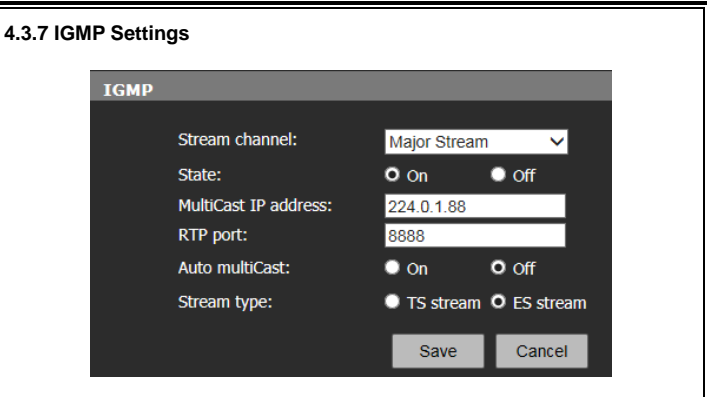

Figure 4-17 IGMP Settings

V940D cameras support multicast function. In the IGMP interface, users can select the stream type and set the state, multicast IP address and RTP port. For auto multicast, users can set the status as On or Off and set the stream type as TS stream or ES stream.

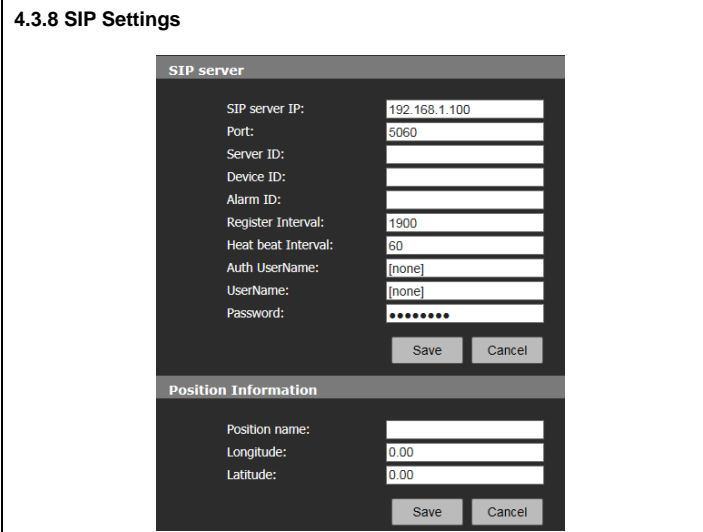

Figure 4-18 SIP Settings

**SIP server:** Configure SIP server for device:

SIP server IP: IP address of SIP server

Port: Port number of SIP server

Server ID: ID of SIP server

Device ID: Device ID used for registration with SIP server

Alarm ID: ID registered for device alarm

Register Interval: Interval for re-registration of device in seconds

Heart beat Interval: Interval to send heartbeat information by the device in seconds

After configuration is completed, click "Save" and the device sends a registration request to the server.

**Position Information:** Mounting information or instruction for device.

Enter a position name.

Longitude: Longitude of mounting position, precisely to two decimal places Latitude: Latitude of mounting position, precisely to two decimal places

Be sure to save settings before leaving the interface or cancel any changes made.

## **4.3.9 DDNS Settings**

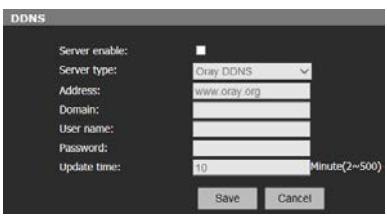

Figure 4-19 DDNS Settings

Dynamic Domain Name System (DDNS) can enable continuous synchronization of the host name and dynamic IP address. Users only need to input the dynamic domain name to connect to a network camera instead of memorizing the dynamic IP address.

To employ this method, a PC with a static IP address needs to be available and, additionally, a dynamic domain name server must be running at the PC.

Operation: Select the Server enable option and then select the DDNS type. Enter the IP address of the DDNS server into the address bar, configure Domain, User name, Password and Update time. Then Save the settings. Open the IE browser, enter the domain name to access the web search page of the device.

Be sure to save settings before leaving the interface or cancel any changes made.

# **4.3.10 UPnP Settings**

A mapping relation between a private network and an external network is built via UPnP protocol. Select UPnP option to enter the configuration page. The mapping list added will appear on the page.

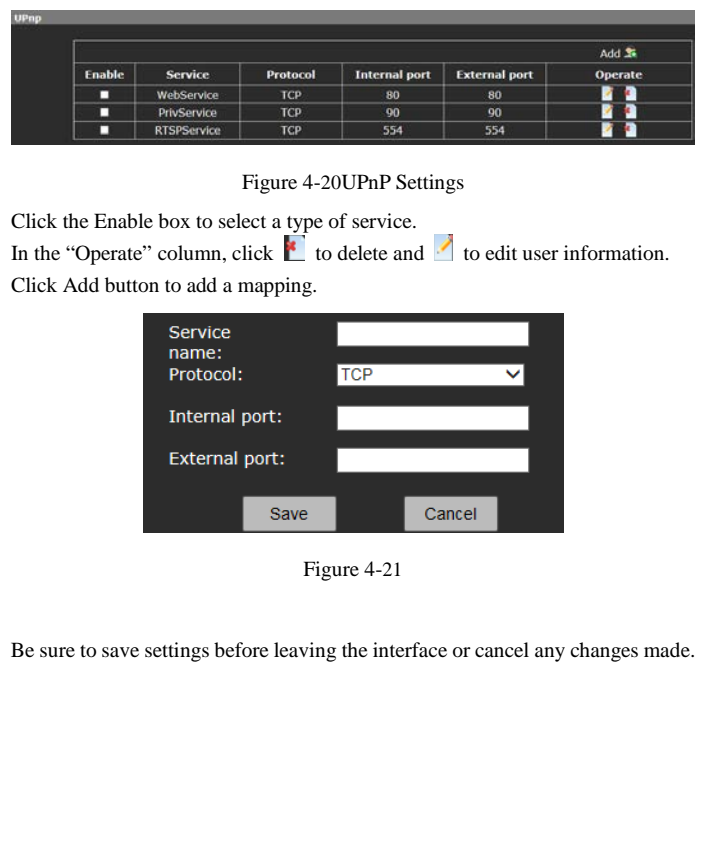

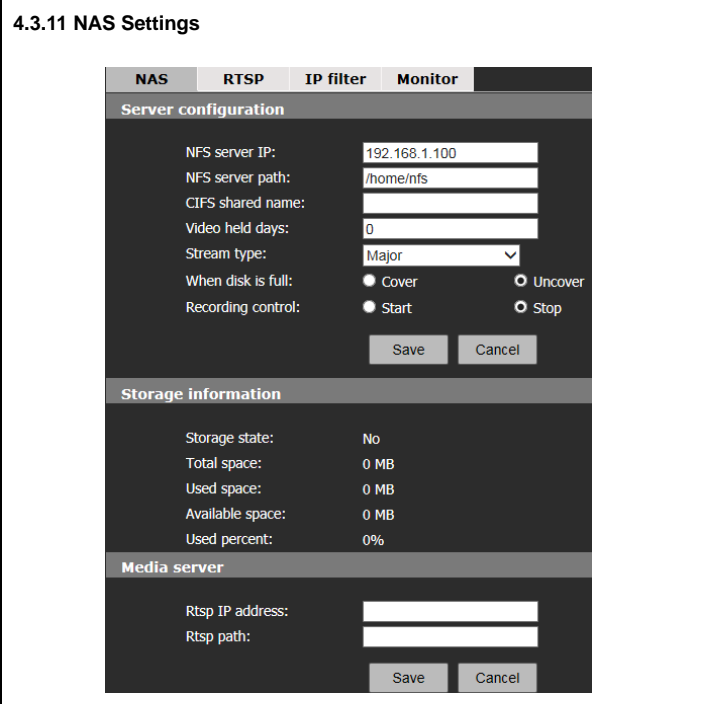

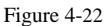

The camera supports NAS (Network Attached Storage) function that allows you to save the recorded videos on the network server.

Server Configuration: Set the NFS server IP, NFS server path, CIFS shared name, video held days, stream type, what to do when disk is full and recording control. Storage Information: View the storage state, total space, used space, available space and used percent.

Media Server: Set the Rtsp IP address and Rtsp path. Be sure to save settings before leaving the interface or cancel any changes made.

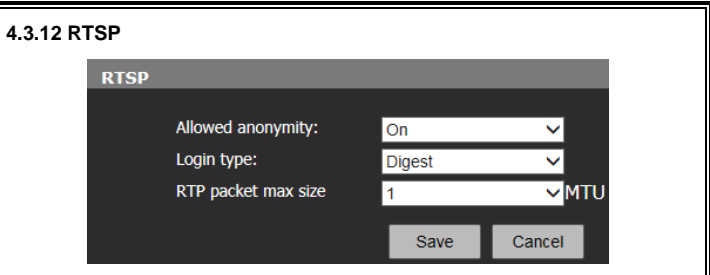

Figure 4-23 RTSP Setting

**Allowed anonymity**: If "On" is selected, there will be no need for the client to have user authentication when a video by RTSP is requested.

**Login Type**: Select Login Type from the drop-down menu. Choose **Digest** (system uses encryption information to verify user password). You need to set **Login Type** when **Allowed anonymity** is "On."

**RTP Packet max size:** Select the maximum size of standard data packet with "byte" as its unit.

Be sure to save settings before leaving the interface or cancel any changes made.

## **4.3.13 IP Filter**

The IP filter interface allows you to add IP addresses that have access permission (i.e., White List) and those that do not have access permission (i.e., Black List) and to configure the IP Filter Mode.

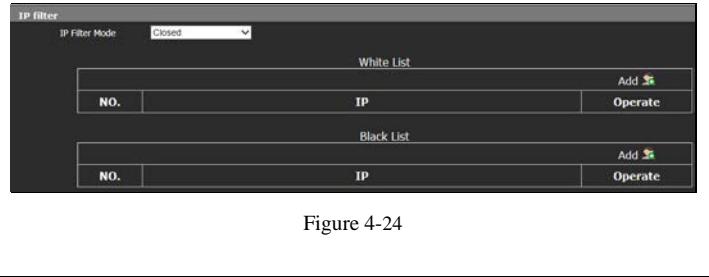

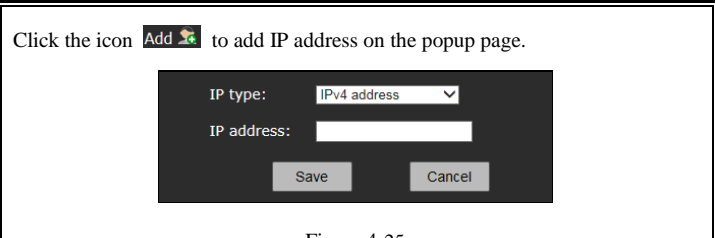

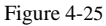

Click the **Save** button after an IP address is added. Then the added IP address will appear in the appropriate IP list.

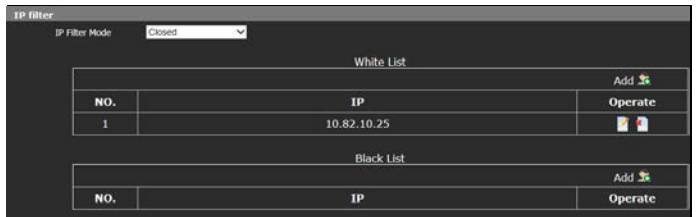

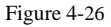

If you select the White List mode under the IP Filter Mode, only the IP addresses that are added to the white list are able to be accessed. If you select the Black List mode under the IP Filter Mode, the IP addresses that are added to the black list cannot access the device. Selecting Closed means there is no choice.

**Note:** If the white list mode is selected, a valid IP address must be available; be sure to remember the IP address.

On the IP list, in the Operate column, use the icon  $\cdot$  " to delete and " "to edit.

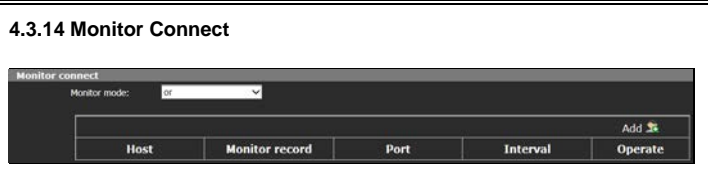

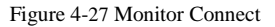

You can monitor connection status of devices and platform on the **Monitor connect** page. You can also use settings on the **Alarm** page to assure automatic recording when disconnecting.

#### **Procedures:**

1. Click  $\overline{Add}$  icon to set **Host IP** (the IP of computer where the server platform is located), **Port** and **Interval**.

2. On **Alarm** page, select **Heart Beat Lost** and **SD Card** and then set alarm time. For more information, see "Alarm Settings" in section 4.7.

3. SD card will record automatically when a disconnection between devices and platforms is monitored, and it stops recording one minute after the devices and platforms reconnect.

**Monitor Mode**: "Or" and "And" are selectable. When the monitor mode is "Or," SD card will be enabled when one of the platforms disconnects; when the monitor mode is "And," SD card will be enabled when all of the platforms disconnect.

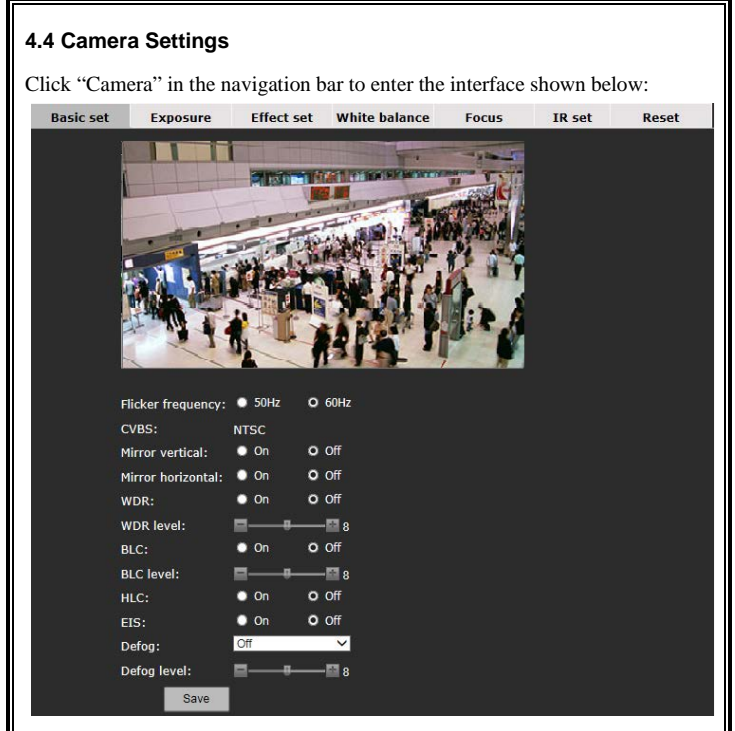

Figure 4-28 Basic Settings

There are option tabs included in the camera settings page: Basic set, Exposure, Effect set, White balance, Focus, IR set, Temperature and Reset.

## **4.4.1 Basic Settings**

Basic settings allows the following parameters to be configured:

Flicker frequency: 50Hz or 60Hz.

CVBS: Automatically changes depending on the flicker frequency. (Note: analog

videos are shut off after MJPEG stream is enabled. To enable analog videos, disable MJPEG stream.)

Enable or disable (On/Off): mirror vertical, mirror horizontal, WDR, BLC, HLC and EIS (stabilization).

Defog: Optional, set to Auto or Off.

Defog level: If set to Auto, set the defog level, 0~255.

Be sure to save settings before leaving the interface or cancel any changes made.

## **4.4.2 Exposure Settings**

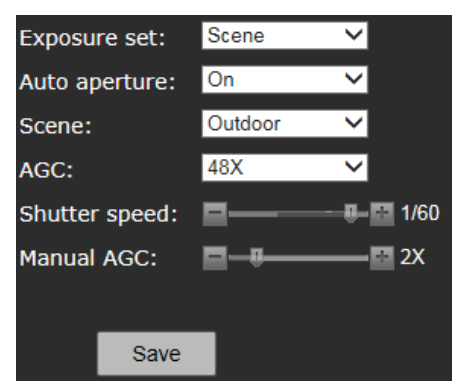

Figure 4-29 Exposure Settings

From this screen, set Exposure set, Auto aperture, Scene, AGC, Shutter speed and Manual AGC.

Exposure Set: Select Manual, Scene and Shutter Priority from the dropdown.

Auto Aperture: Enable or disable autoiris (On/Off).

Scene mode: Indoor or outdoor can be selected.

AGC: Select from 8X, 16X, 32X, 48X, 64X options; if set to Manual Exposure mode, Shutter speed can be set from 1/30s to 1/10000s and manual AGC can be set as 1X, 2X, 4X, 8X, 16X, 32X, and 64X, but then scene and AGC are not adjustable; if set to Shutter priority mode, the Min shutter speed (1/100s~1/32000s adjustable), Max shutter speed (1/1s~1/32000s adjustable) and AGC can be set.

Be sure to save settings before leaving the interface or cancel any changes made.

#### **4.4.3 Effect Settings**

In the Effect Settings interface, users can adjust the brightness, sharpness, hue, contrast, saturation and 3D de-noise (DNR) in two ways, General or Mode, as shown in the figure below:

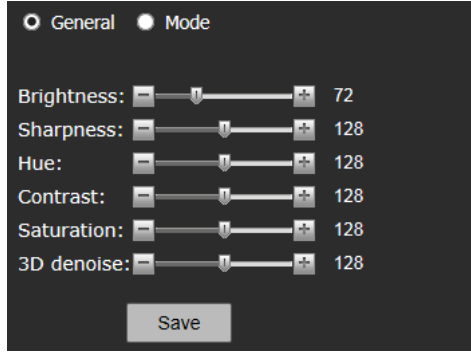

Figure 4-30 Effect Set - General

General: Drag the sliding block to adjust the brightness, sharpness, hue, contrast, saturation and 3D de-noise (DNR) parameters.

| General<br><b>O</b> Mode |          |                       |           |                                                                                                    |
|--------------------------|----------|-----------------------|-----------|----------------------------------------------------------------------------------------------------|
| <b>Mode call</b>         |          |                       |           | <b>Mode edit</b>                                                                                                    |
| <b>Start</b><br>time     | End time | Call                  | <b>On</b> | mode1<br>$\checkmark$<br>Mode:<br>mode1<br>Name:                                                                                     |
| 0<br>I٥                  | 0<br>0   | mode1<br>mode1 $\vee$ |           | 72<br>Brightness: $\blacksquare$<br>de.                                                                                              |
| 10                       | 0        | mode1                 | u         | 128<br>Sharpness: $\blacksquare$<br>ш<br>de.<br>128<br>Hue:<br>电<br>ш<br>128<br>Contrast:<br>ш<br>128<br>Saturation:<br>ш<br>÷.<br>▬ |
| 10<br>lo                 | 0<br>0   | mode1<br>mode1 $\vee$ |           |                                                                                                    |
| 10                       | 0        | mode1                 |           | 128<br>3D denoise:<br>ш<br>O off<br>On<br>WDR:<br>- 1                                                                                |
| Save                     |          |                       |           | O off<br><b>On</b><br>HLC:<br>. .<br><b>O</b> off<br><b>On</b><br>EIS:<br>1 I                                                        |
|                          |          |                       |           | O off<br>Auto<br>Defog:                                                                                                    |
|                          |          |                       |           | Cancel<br>Factoryset<br>Save                                                                                                    |

Figure 4-31 Effect Set - Mode

Mode: The camera supports 6 video effect modes. Users can set and save a Name, Brightness, Sharpness, Hue, Contrast, Saturation, 3D de-noise, WDR, HLC, EIS and Defog for each mode. Click "Factoryset" to restore default settings. In the Mode call, users can set Effect Mode call status and start and end period.

Be sure to save settings before leaving the interface or cancel any changes made.

# **4.4.4 White Balance**

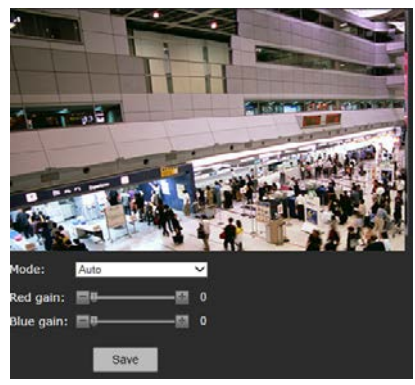

Figure 4-32 White Balance Settings

The camera has a selection of white balance modes, including Auto (used for outdoor) and Manual. If set to Manual mode, the red gain and blue gain can be set using the sliders.

Be sure to save settings before leaving the interface or cancel any changes made.

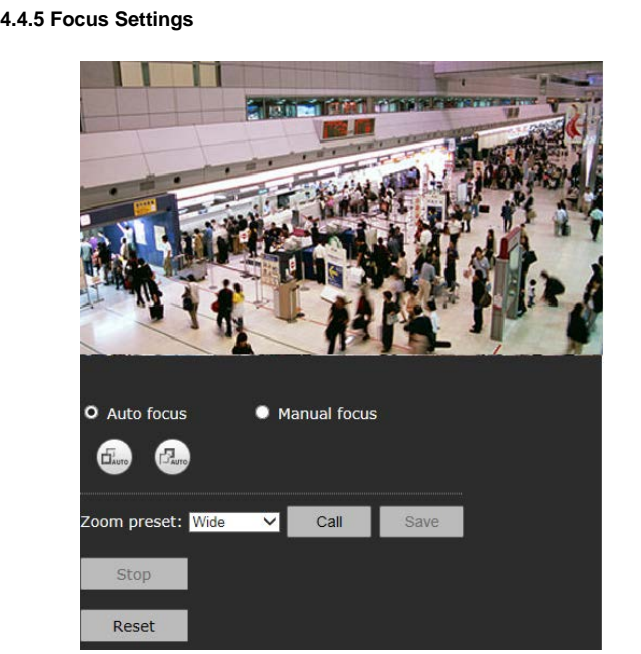

Figure 4-33 Focus Settings

The camera has a built-in motorized zoom lens for remote focal length adjustment. Click "Focus" in camera settings interface to enter focus settings. On this page, select focus mode, zoom/focus and call focus limit.

## **Auto focus:**

In auto focus mode, the interface is shown as Figure 4-33.

Click  $\odot$  button to focus wide; click  $\odot$  button to focus tele.

Click Stop button during focusing to stop auto focus.

Left-click in one section of the video; the frame of this section will turn to green and the camera will automatically focus for this area.

**Manual focus:** Click Manual focus to enter the interface shown below.

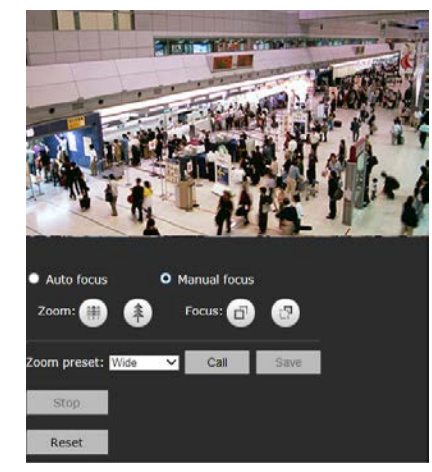

Figure 4-34

Click  $(\ast)$   $(\ast)$  to zoom wide/zoom tele.

Click  $\begin{pmatrix} 1 & 0 \\ 0 & 1 \end{pmatrix}$  to focus near/focus far.

**Zoom Preset:** The camera can call a zoom preset. There are 5 options: Wide, Middle, Tele, User set 1, User set 2. The effects for Near, Middle and Far are default; but User set 1 and User set 2 can be specified by users.

**Reset**: If the camera cannot focus clearly using auto focus, click Reset button to restart the motor.

Be sure to save settings before leaving the interface or cancel any changes made.

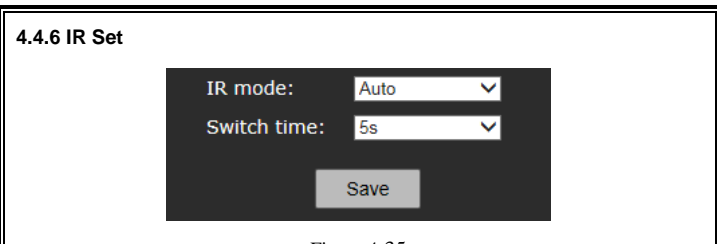

Figure 4-35

**IR mode:** Set IR illuminators working mode, Auto.

Options: Day, Night, Auto (turn on or off as per ambient light).

**Switch time:** In auto mode, the response time for day/night switch.

**Power Set**: Select Auto to use the Smart IR function. Select Manual to use the Power Control slider to adjust the IR.

Be sure to save settings before leaving the interface or cancel any changes made.

**4.4.7 Temperature**: The fan can be turned on or off. Select Auto, which will turn the fan on at a specific temperature, On, to turn the fan on manually, or Off.

## **4.4.8 Reset**

From this interface, restore all the camera parameters to the factory default settings.

# **4.5 Video and audio Settings**

Click the button Video and audio in the navigation bar to display the following interface.

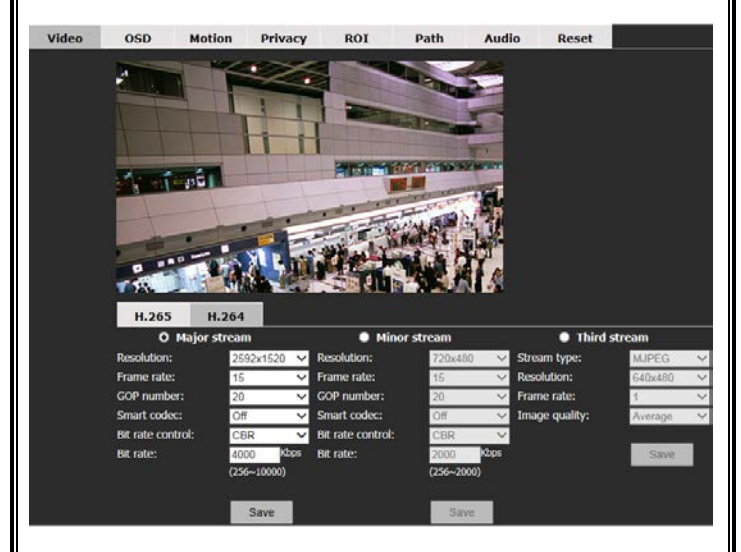

Figure 4-36 Video Settings

The Video and audio Settings page allows setting Video, OSD, Motion, Privacy, ROI, Path, Audio and Reset.

Click the related option tab to enter the setting interface.

#### **4.5.1 Video Settings**

Users can set the video parameters for H.265, H.264 and MJPEG stream, including resolution, frame rate, GOP number, and bit rate. Note that H.265 must be selected for the major stream on the Live View for it to display here.

#### **Resolution for H.265/H.264 major stream:**

The resolution of the 4 MP camera is up to  $2592\times1520$ , with  $2560\times1440$ . 2048×1520, 2304×1296, 1920×1080, 1280×960 and 1280×720 options. The resolution of 2 MP camera is up to 1920×1080, with 1280×960 and 1280×720 options.

#### **Resolution for H.265/H.264 minor stream:**

The resolution is up to  $1920\times1080$ , with  $1280\times960$ ,  $1280\times720$ , 720×576/720×480, 704×576/704×480, 640×480, 352×288/352×240, 320×240 and closed (turn off) options.

#### **Resolution for third stream:**

For the third stream, the stream type can be set as H.264, H.265 and MJPEG. The resolution can be  $640\times480/352\times240/320\times240$ .

**Frame Rate:** This is the number of compressed frames produced by the camera per second. The larger the frame rate is, the better the image continuity will be, but the CPU performance is lowered. The smaller the frame rate is, the worse the image continuity will be, but the CPU can handle more events.

The maximum frame rate for H.265 and H.264 is 30fps. The maximum frame rate for MJPEG is 5fps.

The Max. Encoding Capacity of 4 MP camera is

2592×1520@20fps+720×480@30fps+ MJPEG640×480@5fps.

The Max. Encoding Capacity of 2 MP camera is 1080P@30fps+720P@30fps+ MJPEG 640×480@5fps.

**GOP number:** GOP number is the ratio of I frame (complete image) to P frame (changes in image) in compressed video images. The larger the value is, the less the data quantity is and the less network resource it occupies.

Max. GOP number can be set to 60.

**Smart Codec:** Select Off/Low/Middle/High. This determines the level of bit rate reduction.

**Bit Rate:** There are 2 modes of bit rate: variable rate (VBR) and constant rate (CBR).

With variable bit rate, the system can automatically adjust the bandwidth of the images per the complexity of the images. In practical use, the complexity of the video images varies constantly, as the details of the scene and the moving speed change. If the video includes too much detail and images in it move fast, then the bandwidth it uses will be larger. If not, the bandwidth is smaller. If the Bit Rate is set as "Constant bit rate," then the images are transferred by fixed bandwidth capacity, no matter how the complexity of the images changes.

**Bit Rate:** If "VBR" is selected, the upper limit of bit rate has to be set; if "CBR" is selected, the stream size will be fixed and the stream size is defined in the "Bit Rate." For major stream, the bit rate upper limit can be 256kbps~10000kbps; for minor stream, the bit rate upper limit can be 256Kbps~2000Kbps.

**Image Quality**: Set under MJPEG (third) stream. Options: Highest, High, Average, Low and Lowest. The higher the image quality is, the more bandwidth it will use.

Be sure to save settings before leaving the interface or cancel any changes made.

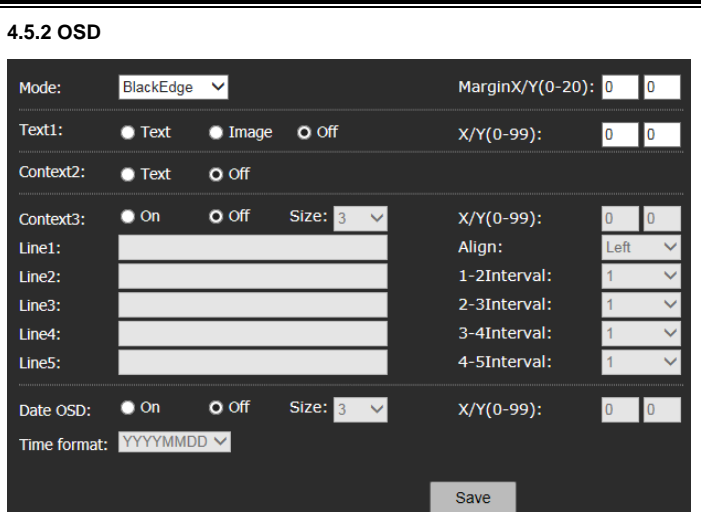

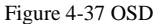

From the OSD (On Screen Display) screen, set Text 1, Context 2, Context 3 and date to display on the video image.

**Mode:** BlackEdge (text has a black outline) or SingleColor.

**Margin:** Set the margin of the text overlay area from the edge of image; 1 indicates one-tenth character size and 10 indicates one character size. For example, set X to 10 and Y to 20, which means the left side of text area is only one character size from the left edge of image and the upper side of the text area is 2 character sizes from the upper edge of the image.

Note that the size of overlay characters can be set separately. When the character sizes are not the same, the actual margin size is different, even if the same margin is set. For example, for Context 3, if the font size is set to 3 point, a margin of 1 indicates the size of one-tenth of 3 point font; for Text 1, if the font size for text is set to 8 point, the margin of 1 indicates the size of one-tenth of 8 point font.

Text 1: Text or Image options or turn the option Off.

**Text:** Select Text and enter the text content in the content box, which allows up to 40 characters ( $a \sim z$ ,  $A \sim Z$  and  $0 \sim 9$ ). Also set the font size and text coordinates (where the text will display on the screen).

**Image:** The camera supports image overlaying on the video, for example inserting a logo. Click Image to set the image overlay information. Click the Browse button, select the image to be uploaded, and then, click Upload. Drag the slider for transparency to adjust the image transparency. Select "Clean white" to make a transparent background for the image. Additionally, set the coordinates for the image for where it will display.

Notes:

(1) A bitmap image is required.

(2) The maximum size of image is  $352\times288$ , with both the width and height required to be an even number, such as  $160\times130$ .

Context 2: Select "On" and enter the text content in the text box, which allows up to 40 characters (a~z, A~Z and 0~9). Also set the font size and text coordinates.

Context 3: Select "On" and enter the text content in the text box from line 1 to 5, which allows up to 40 characters ( $a \sim z$ ,  $A \sim Z$  and  $0 \sim 9$ ). Also set the font size and text coordinates.

Align: Multiple lines of texts can be aligned at the left or right. Set the interval between two lines that are next to each other; 1 indicates the one-tenth size of a character.

Note: X/Y Coordinate: Set the coordinates of text. For text 1, Context 2 and Context 3, the origin of coordinates is the upper left corner of the text display area.

Date OSD: Select "On" and set the font size, display position and format (MMDDYYY, DDMMYYYY or YYYYMMDD). Size: Set the character size of the text. The larger value indicates larger character size.

After settings are finished, click the "Save" button. The OSD displays on the video. To cancel OSD, click "Off" and "Save" button. The OSD is displayed as below:

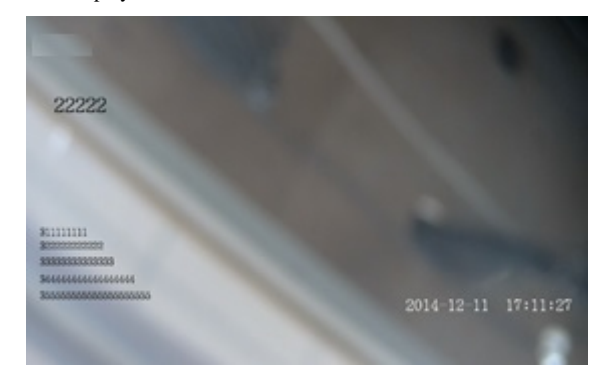

Figure 4-38

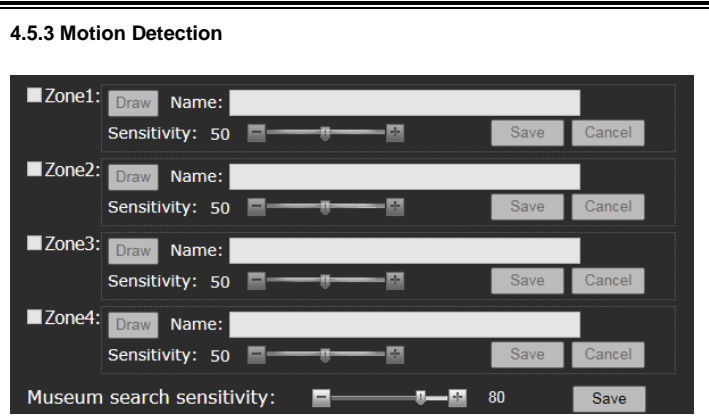

Figure 4-39 Motion Detection Settings

The motion detection function is supported. Up to 4 motion zones can be configured.

**Note:** Turn on motion detection function in Live View interface before motion detection setting (see Section 4.1).

Check the box of the Zone number to be set. If this motion detection area has already been set, a blue frame will be displayed on the screen.

Setting the motion detection area:

Check the box of motion detection area number. Click the "Draw" button with the mouse and then left click on the mouse and draw a blue frame on the screen. Then, click the "Save" button to save the zone; the blue frame will turn green, indicating the setting is complete.

Enter the area name in the Name field and use the slide bar to set the sensitivity; moving the slide towards the plus sign heightens the sensitivity for detection. To cancel a motion detection area, uncheck the box.

Museum search, one of the recorded video playback search functions, allows the search for moving objects in recorded video. Museum search sensitivity is the threshold for regulating the smallest moving range objects that can be searched. Use the slide bar to adjust the Museum search sensitivity.

#### **4.5.4 Privacy Mask**

V940D Series camera supports 4 privacy masks. If certain sensitive areas within the surveillance area should not viewed, a Privacy Mask can be applied. The camera system covers and shields the sensitive area via Privacy Mask setting to prevent operators from observing this location.

**Note:** Turn on the privacy mask function in Live View interface before privacy mask setting (see Section 4.1).

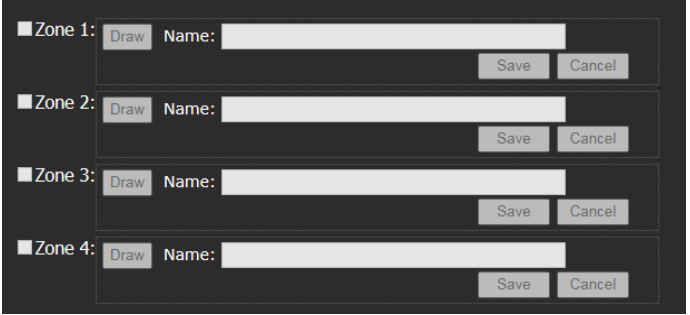

Figure 4-40 Privacy Mask Settings

How to set the privacy masks:

Check the box of privacy Zone number. Click the "Draw" button with the mouse and then left click on the mouse and draw a blue frame on the screen. Then click the "Save" button and the blue frame changes into black, masking that area of the image.

To cancel a privacy mask, uncheck the box.

### **4.5.5 ROI**

The camera supports ROI (Region of Interest) function, with eight zones settable. The areas selected are of particular importance in the scene, for example a face or license plate. When this enabled, the selected areas will be encoded to include more detail.

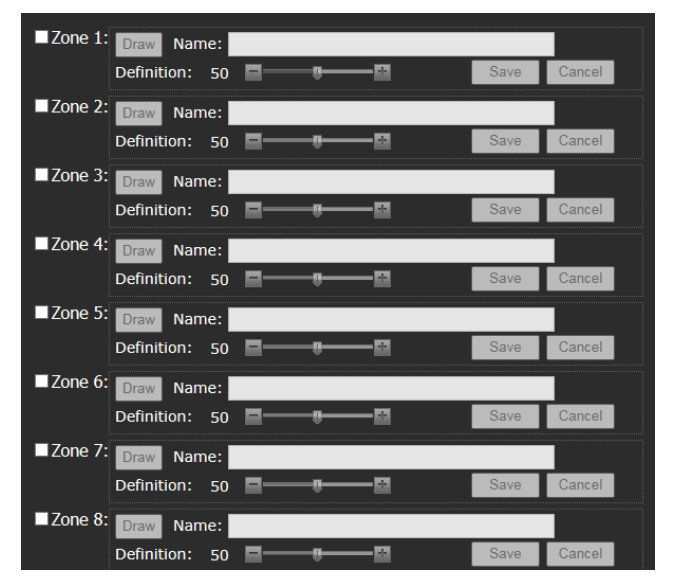

Figure 4-41 ROI Settings

ROI settings method:

Check the Zone number of the region for setting and click the "Draw" button. Left click on the mouse and draw a blue frame on the screen. Click the "Save" button and when the color of the regional border changes from blue to green, ROI setting is complete. Use the slide bar to adjust the definition of the region. To cancel an ROI, uncheck the box.

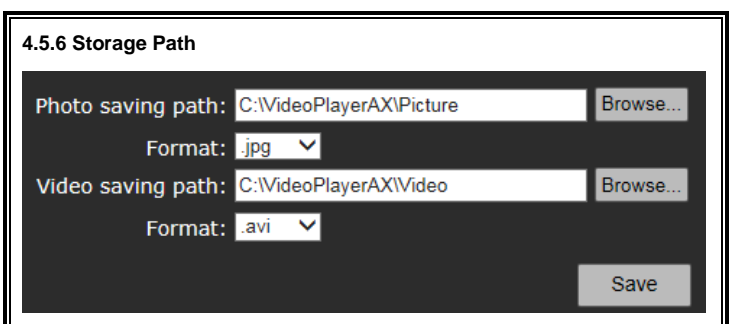

Figure 4-42 Storage Paths

The default photo saving path: C:\VideoPlayerAX\Picture.

The default video saving path: C:\VideoPlayerAX\Video.

The photo and video formats can be set. The default photo format is .jpg and the default video format is avi

To change the saving path, click the "Browse" button and select the path from the popup dialog box.

Be sure to save settings before leaving the interface or cancel any changes made.

## **4.5.7 Audio Settings**

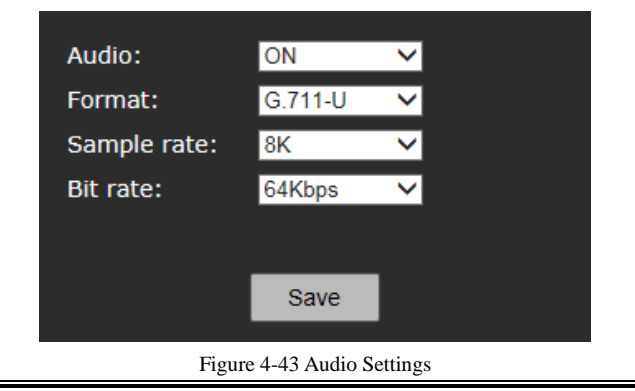

Audio: ON or OFF options.

Format: G.711-U, G.711-A and AAC.

Sample rate: For G.711-U, G.711-A, sample rate is 8K; for AAC, sample rate options are 16K, 32K, 44.1K, 48K.

Bit rate: For G.711-U, G.711-A, bit rate is 64Kbps; for AAC, bit rate options are 32K, 64K.

## **4.5.8 Reset**

From this interface, restore all the camera parameters to the factory default settings.

# **4.6 Video Content Analysis Functions**

Click the "Video Content Analysis" button on the left navigation bar. The setting page for the VCA functions shows as below:

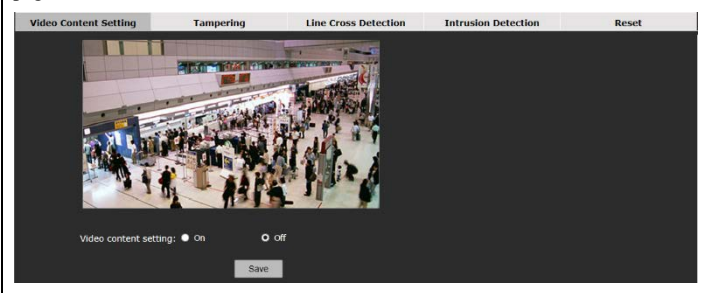

Figure 4-44 Settings of Video Contents Analysis Functions

From the Video Content Analysis tab, turn on Video Content Setting and set Camera Tampering, Line Cross Detection and Intrusion Detection. Click the tabs respectively to enter each setting page.

In the VCA setting page, users can enable or disable the VCA function to allow setting the other functions. Save this setting.

### **4.6.1 Camera Tampering**

From this screen, set the sensitivity for scene changes, defocus detection and low or high brightness detection.

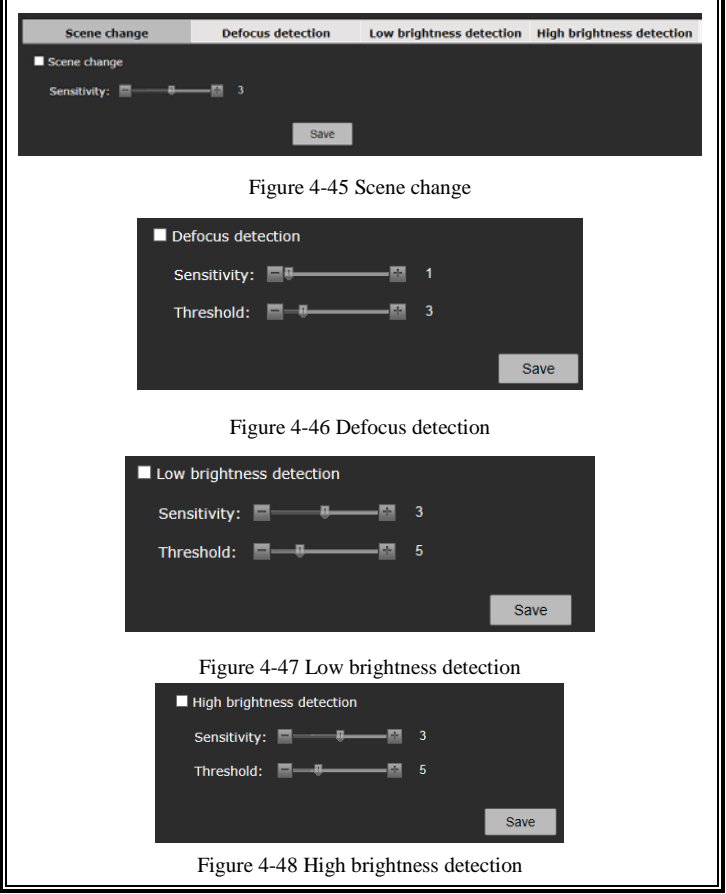

Scene change: When the monitoring scene changes, an alarm is triggered.

Defocus detection: When focus is not clear, an alarm is triggered.

Low brightness detection and High brightness detection: When the low brightness or high brightness is detected, an alarm is triggered.

Under Scene change, set the sensitivity. Sensitivity varies from 1 to 5.

Under Defocus Detection, Low brightness detection, and High brightness detection, set the sensitivity and threshold. Sensitivity varies from 1 to 5 and threshold from 0 to 20.

When finished, click the "Save" button.

#### **4.6.2 Line Cross Detection**

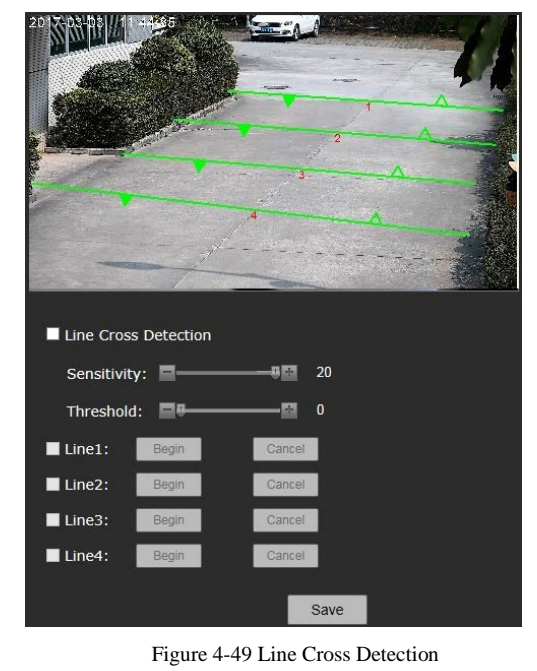

The camera supports line cross detection. This allows the placement of four virtual lines on the scene, marking where the allowed and prohibited entry direction is. These are set using the mouse. When people or objects cross a line in the wrong direction, an alarm is triggered.

**Note:** Enable the VCA functions in the Live view page ( $\mathbb{E}$ ) before setting the line cross detection function (refer to Section 4.1).

From the Settings page, select Line Cross. Check Line Cross Detection to enable the function. If a line has been placed, a green line with two direction arrows appears on the screen. The solid arrow indicates the prohibited direction while the hollow arrow indicates the allowed direction.

#### **Draw a virtual line:**

To draw a virtual line, select Line 1. Click the Begin button with the mouse, place a start point on the screen, move the mouse and place an end point on the screen. Then click the direction arrows on the line to set it solid or hollow.

When finished, click the End button. To edit a line, click the green line until it turns blue with red endpoints. Then click the endpoints and move the mouse to edit the line.

To redraw the line, click the Cancel button and draw it again.

When finished, click the "Save" button to save the line.

Set the sensitivity and threshold of the line cross detection function.

When finished, click the "Save" button.

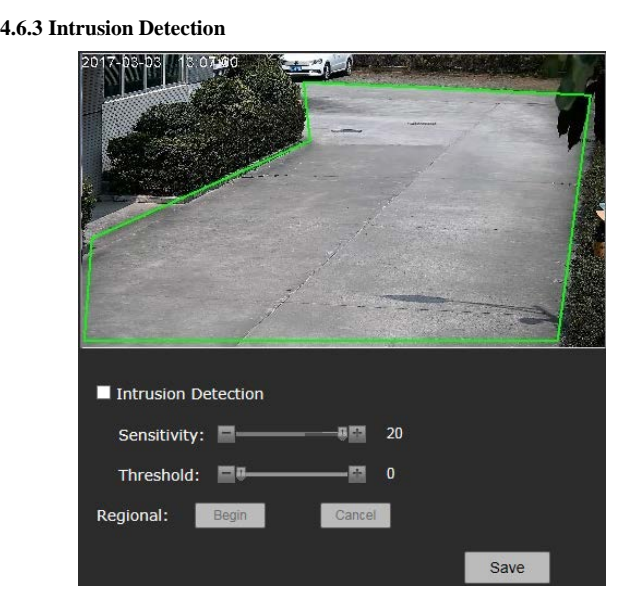

Figure 4-50 Intrusion Detection

The camera supports Intrusion Detection. One intrusion detection area can be set. When objects move into this area, an alarm is triggered.

Check "Intrusion Detection" to enable the function. If an area has been set, a green frame appears on the screen. If not, a default rectangle frame appears.

#### **Draw an intrusion detection area:**

Click the Begin button and then left-click the mouse on the video to draw the first point; move the mouse and left click to draw the second point, and so on. Up to eight points can be drawn. When the last point is drawn, move the mouse to the first point. When a small red box appears, click to display a green closed area.

**Note:** Up to eight points are allowed. After the last point is drawn, a green area from the first point to the last point appears automatically.

When the area is finished, click the End button. To edit the area, click the green frame of the area. When the frame turns blue from green, click the points and move the mouse to change the area.

To redraw the area, click the Cancel button and draw it again.

When finished, click the "Save" button to save the area.

The sensitivity and threshold of the Intrusion Detection function can also be set.

# **4.6.4 Reset**

From this interface, restore all the camera parameters to the factory default settings.

# **4.7 Alarm Settings**

Click "Alarm" in the left navigation bar to display the following Alarm Settings interface:

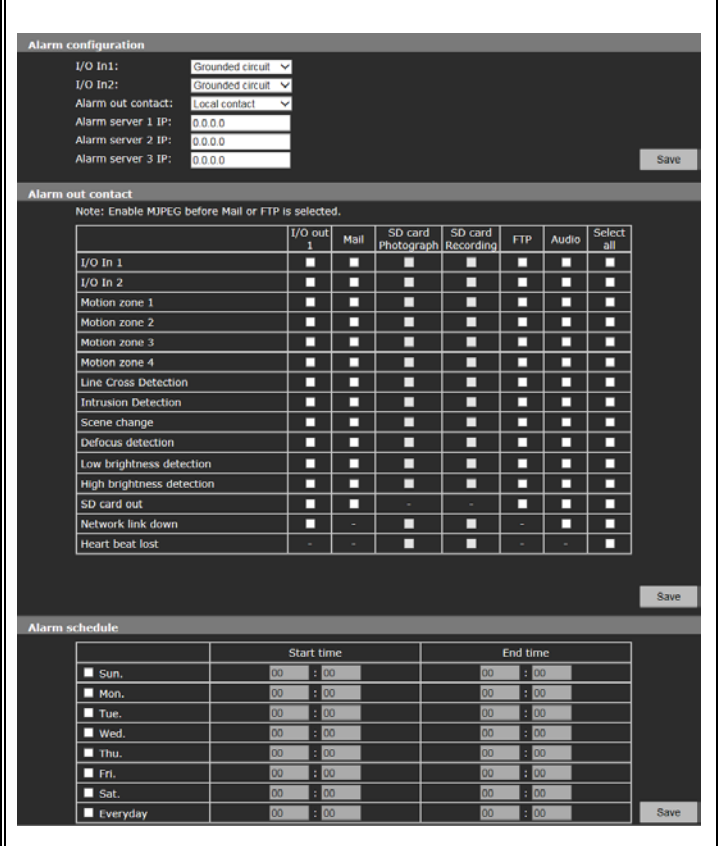

Figure 4-51 Alarm Settings

## **Alarm Configuration**

The camera supports 2 alarm inputs, I/O in 1 and I/O in 2 and 1 alarm output, I/O out. Users can set the status of each alarm input: Grounded Circuit or Open Circuit. Grounded Circuit: "0;" Open Circuit: "1."

Alarm out Contact: Set the transfer mode of the alarm signal, Local contact or Net contact.

Local Contact: I/O out is triggered by I/O alarm in, motion detection alarm, video contents analysis, TF card out, network link down or heart beat lost. Default: Local Contact.

When the value of I/O out 1 is "1," the switch status will be on.

When the value of I/O out 1 is "0," the switch status will be off.

Net Contact: I/O out is controlled by the surveillance management software.

**Note:** This function can work with some Digital Video Surveillance Management software. If Net contact is selected, users must set the IP of the Alarm server as the server IP of the system. After the necessary settings in software, users can control the relay switches remotely via the software. For detailed information, refer to the Digital Video Surveillance Management Software Operation manual.

Alarm Server IP: Set the IP address of alarm server. When an alarm occurs, the alarm server is notified.

#### **Alarm out Contact**

Users can set the responding action for each switch signal I/O alarm in, motion detection alarm, video contents analysis, TF card out, network link down or IP address conflict from the options: Alarm out 1 (if Net Contact is selected, this option is unavailable), TF card, Mail, FTP or Audio. When setting is completed, click "Save" button.

Note: When "FTP" or "Mail" is selected, FTP or SMTP parameters must be set in Network Settings; refer to Section 4.3.2 or Section 4.3.3 for details.
#### **Alarm Schedule**

The effective alarm schedule can be set. Users can select the alarm period. For example, if Sunday is selected, on each Sunday the alarm will be in effect in the set time; if Everyday is selected, alarm will be in effect in the set time every day. The start time and end time is set up in the 24-hour format. The end time must be after the start time. Press the "Save" button to activate the settings.

#### **4.8 Storage Management**

The camera supports storage with TF card. Click the Storage button to display the Storage Management interface to set the recording parameters, replay and download the recorded videos.

# **4.8.1 Storage Settings for Recording**

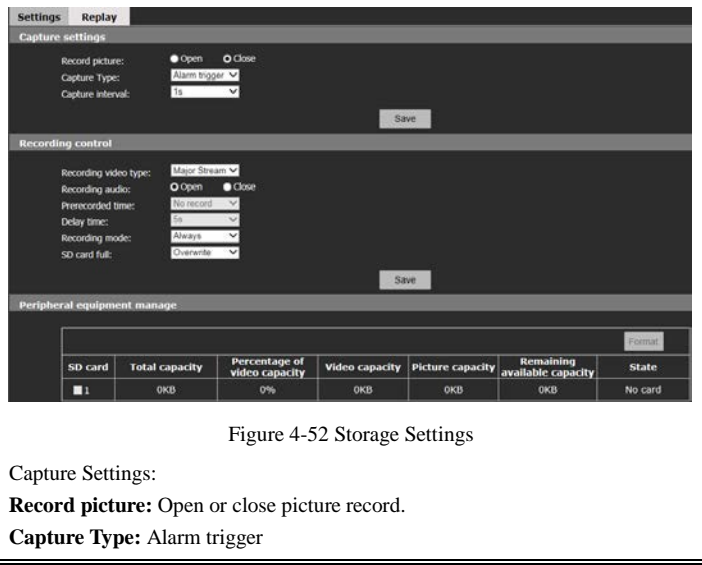

**Capture interval:** Set the capture interval (in seconds).

Recording control:

**Recording video type:** Select the type of videos to record, major stream or minor stream.

**Recording audio:** Open or close audio recording.

**Prerecorded time:** Select prerecord time in seconds, No record or No limit.

**Delay time:** Select delay time from 5s up to 10 minutes.

**Recording mode:** Set the recording mode; choose from Alarm triggered, Always or Close options. When Alarm triggered is selected, and the setting of alarm associated with TF card is set in the alarm interface (refer to section 4.7), when the alarm occurs, recording is triggered automatically.

**SD card full:** Select what happens when the SD card is full from Overwrite or Stop options. In Overwrite mode, when the TF card is full, the newly recorded videos automatically overwrite the old videos; in Stop mode, when the TF card is full, recording stop automatically.

Peripheral equipment:

View the total size, used space and state of TF card and also format it.

# **4.8.2 Replay**

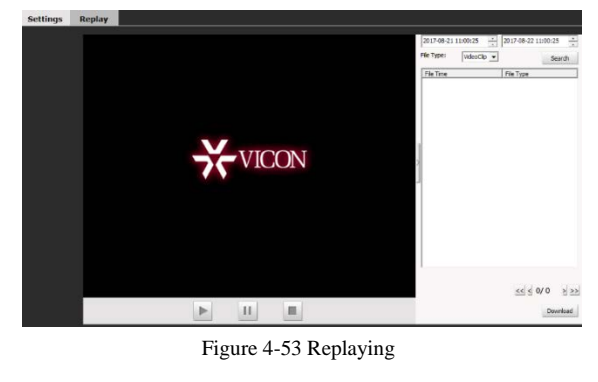

Video Search: Set the start and end times at the top right and then click the Search button. The recordings during this period of time will be listed.

Replay: To replay a video, double click the recording file in the list or select a file and then press the "Play" button  $\Box$  During playback, click  $\Box$  or  $\Box$  to pause or stop the playback.

Click the  $\parallel$  button on the right of video window to collapse the right window and view the video full screen. Click the  $\parallel$  button to return to the page as Figure 4-53.

Download: The videos stored in the TF card can be downloaded to a local PC. Select the file from the video list (multiple files can be selected simultaneously using the "Ctrl" or "Shift" key) and then click the "Download" button to enter the downloading interface.

Save to: Set the path to save the downloaded files. The default local storage path is displayed. If a different location is required, click the "Browse" button. AVI/H.264 drop-down list box: Select the downloaded file format. In the download list, file total size, status and download progress will display. Click the "Start" button and the files in the list will be downloaded in order. The progress shows 100% when downloading is finished. Click the "Open" button to enter download content.

#### **4.9 Users Settings**

The default admin user is ADMIN (uppercase; password: 1234). The admin can add or delete other users and change their passwords. The user name ADMIN cannot be changed but it is recommended to change the ADMIN password for increased security. A maximum of 7 users are supported.

Detailed instructions on how to add and delete users are addressed below.

Click the Users option tab in the Settings interface; the following user information will display. The "Num" item shows the number of the user and then

| figure below:   |                                                                     | the user name. The "Property" column shows the authority of the user. In the<br>"Operation" column, use $\Box$ to delete and $\Box$ to edit user information. See |                                 |
|-----------------|---------------------------------------------------------------------|----------------------------------------------------------------------------------------------------|---------------------------------|
| <b>Num</b><br>ı | <b>User name</b><br><b>ADMIN</b>                                    | <b>Property</b><br>$\blacktriangleright$ Admin                                                                                                    | Add user 16<br><b>Operation</b> |
| 1. Add Users    |                                                                     | Figure 4-54 User Settings<br>(1) Click "Add user $2d$ " to open the "Add a User" interface.                                                                       |                                 |
|                 | User Type:<br>User name:<br>Password:<br>Confirm<br>password:<br>OK | O Ordinary user O Operator<br>Cancel                                                                                                    |                                 |

Figure 4-55 Add a User

(2) Enter the desired User Name and Password (user name and password can include letters, numbers and underline only. No special characters are allowed. The string length of user name can be between 1 and 30 characters and that of the password is between 5 and 20 characters).

For the User Type, select Ordinary user or Operator. An ordinary user can view videos and an Operator can view videos and configure video settings.

(3) Click "OK" button. If the setting is successful, the new user name will appear in the account list, like new user "user1" in the example below:

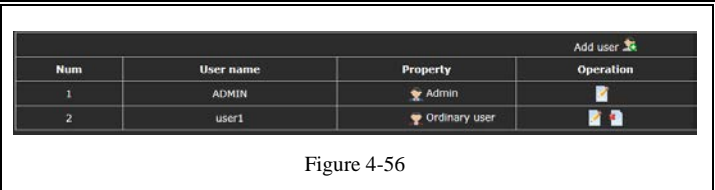

#### **2. Delete Users**

In the "User setting" interface, click  $\Box$  button under "Operation" for the user to

be deleted. The following dialog box will display:

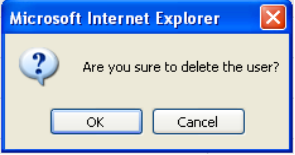

Figure 4-57

Click "OK" button; the selected user will be deleted and the user list is automatically updated.

#### **3. User Password Change**

Click  $\Box$  button in the user list and the Edit User Information dialog box pops

up:

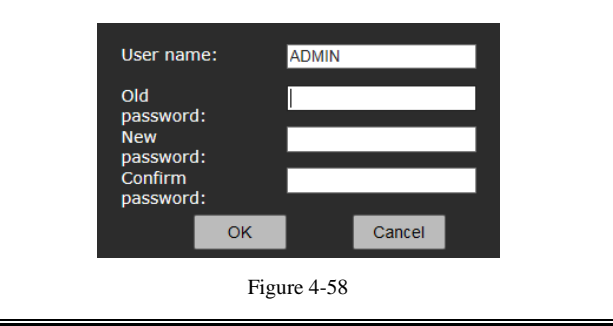

Input the old password, enter the desired new password (twice, once to confirm) and then click "OK" button; the following popup will display; click OK:

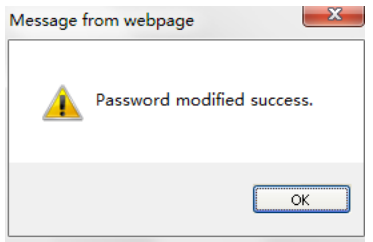

Figure 4-59

# **4.10 System Log**

Click the "Log" option tab to enter the system log interface. The date, time and log information will appear on the screen.

| Date                          | Time           | Log                                       |  |
|-------------------------------|----------------|-------------------------------------------|--|
| $2017 - 05 - 27$              | 14 : 44 : 85   | app: User aner1 's password is changed!   |  |
| $2017 - 05 - 27$              | 14   26   54   | app: Add new User : user1 Privilige: 4    |  |
| $2017 - 05 - 21$              | 12:05:18       | appr system startil                       |  |
| $2017 - 05 - 21$ 12:07:10     |                | age: change 3P to 10.82.19.170            |  |
| $2017 - 05 - 21$              | 00:03:45       | acco system startil                       |  |
| $2017 - 05 - 21$              | 20 1 56 1 47   | antic ovstern start11                     |  |
| $2017 - 05 - 21$              | 30:50:46       | app: change 10 to 10.82.10.120            |  |
| $2017 - 05 - 21$              | 20:46:44       | spp: system start!                        |  |
| $2017 - 05 - 16$              | $15 + 12 + 02$ | app: change IP to 10.82.19.85             |  |
| $2017 - 05 - 16$              | $15 - 12 : 02$ | app: change Gatoway to 10.92.10.1         |  |
| $2017 - 05 - 16$              | 15:00:40       | aggs: oystem start!!                      |  |
| $2017 - 05 - 08$              | 16:20:27       | app: Get a perimeter alarm.               |  |
| $2017 - 05 - 08$              | 16:20:20       | app. Get a perimeter alarm.               |  |
| $2017 - 05 - 08$              | 16:20:07       | app: Get a perimeter alarm.               |  |
| $2017 - 05 - 08$              | 14:36:20       | app: Get a ling color rep err alarm.      |  |
| $2017 - 35 - 08$              | 14:30:17       | last message repeated 3 times             |  |
| $2017 - 05 - 08$              | 14 1 35 1 35   | acip: Get a ling color rep err alarm.     |  |
| $2017 - 05 - 08$              | 14:35:53       | ann: Get a vra imp color rep err alarm.   |  |
| $2017 - 05 - 08$              | 14:35:36       | acico Get a vica imig color rep em alarm. |  |
| $2017 - 05 - 08$              | 14:35:36       | app: Get a img color rep em alarm.        |  |
| $2017 - 05 - 08$              | 14:35:19       | app: Got a vca img color rup orr alarm.   |  |
| $2017 - 05 - 08$              | 14:35:18       | app: Got a ling color rep orr alarm.      |  |
| $2017 - 05$<br>$\overline{0}$ | 14:35:01       | app: Got a vca ima color rop on alarm.    |  |
| $2017 - 05$<br>08             | 14:35:91       | acco Get a ima color rep orr alarm.       |  |
| $2017 - 05 - 08$              | 14:34:44       | app: Get a vca ima color mp em alarm.     |  |
| $2017 - 05 - 08$              | 14:34:44       | app: Get a ling color rep err alarm.      |  |
| $2017 - 05 - 08$              | 14:34:27       | acet: Get a ling color rep err alarm.     |  |
| $2017 - 05 - 08$              | 14   34   10   | acco Get a vice line color rep err alarm. |  |
| $2017 - 03 - 08$              | 14:34:09       | app: Get a ling color rep err alarm       |  |
| $2017 - 05 - 08$              | 14:33:40       | app: Get a imp color rep err alarm.       |  |

Figure 4-60

Up to 30 logs can display on a page. The user can turn over the page by clicking the arrows at the bottom or skip to a designated page by clicking Goto. To remove a log, click "Delete logs;" a prompt will display. Click "Yes" to clear logs.

# **APPENDIX I QUESTIONS & SOLUTIONS**

The following table describes the symptoms, causes and solutions for the problems.

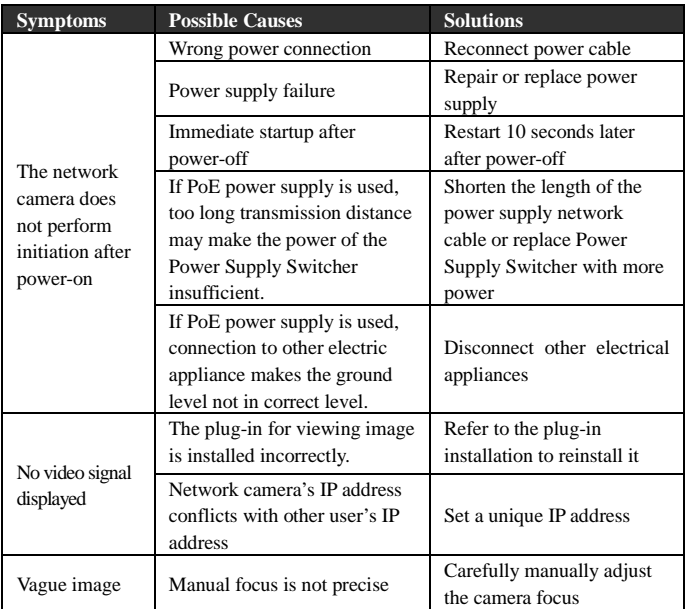

# **Shipping Instructions**

Use the following procedure when returning a unit to the factory:

1. Call or write Vicon for a Return Authorization (R.A.) at one of the locations listed below. Record the name of the Vicon employee who issued the R.A.

Vicon Industries Inc. 135 Fell Court Hauppauge, NY 11788 Phone: 631-952-2288; Toll-Free: 1-800-645-9116; Fax: 631-951-2288

For service or returns from countries in Europe, contact:

Vicon Industries Ltd Unit 4, Nelson Industrial Park, Hedge End, Southampton SO30 2JH, United Kingdom Phone: +44 (0)1489/566300; Fax: +44 (0)1489/566322

- 2. Attach a sheet of paper to the unit with the following information:
	- a. Name and address of the company returning the unit
	- b. Name of the Vicon employee who issued the R.A.
	- c. R. A. number
	- d. Brief description of the installation
	- e. Complete description of the problem and circumstances under which it occurs
	- f. Unit's original date of purchase, if still under warranty
- 3. Pack the unit carefully. Use the original shipping carton or its equivalent for maximum protection.
- 4. Mark the R.A. number on the outside of the carton on the shipping label.

# **Vicon Standard Equipment Warranty**

Vicon Industries Inc. (the "Company") warrants your equipment to be free from defects in material and workmanship under Normal Use from the date of original retail purchase for a period of three years, with the following exceptions:

- 1. All IQEYE Cameras: Two years if purchased before 1/1/2011.<br>2. Alliance-mini (IQD3xx), Alliance-mx (IQMxxx) and 3 Series (IQ
- 2. Alliance-mini (IQD3xx), Alliance-mx (IQMxxx) and 3 Series (IQ03xx): Five years if purchased between 1/2/2011 – 12/31/2014.
- 3. Alliance-Pro (IQA3xx): Five years if purchased between 3/2/2012 12/31/2014. Three years if the motorized lens (IQA3xx-A3) option.
- 4. Access Control System Components: Two year from date of original retail purchase.
- 5. Uninterruptible Power Supplies: Two years from date of original retail purchase.<br>6. VDR-700 Recorder Series: One year from date of original retail purchase.
- 6. VDR-700 Recorder Series: One year from date of original retail purchase.
- 7. V5616MUX: One year from date of original retail purchase.
- Arecont Cameras: One year from date of original retail purchase.
- 9. FMC series fiber-optic media converters and associated accessories: Lifetime warranty.
- 10. For PTZ cameras, "Normal Use" excludes prolonged use of lens and pan-and-tilt motors, gear heads, and gears due to continuous use of "autopan" or "tour" modes of operation. Such continuous operation is outside the scope of this warranty.
- 11. Any product sold as "special" or not listed in Vicon's commercial price list: One year from date of original retail purchase.

NOTE:

- If the product is to be used outdoors or in dusty, humid, or other hostile environments, it must be suitably protected.
- Camera products must be protected, whether in use or not, from exposure to direct sunlight or halogen light as the light may damage the camera image sensor. This applies to both indoor and outdoor use of the cameras.
- For camera products supplied without a lens, extreme care should be used when mounting a lens on these products. Damage to the product due to incorrectly mounted lenses will invalidate this limited hardware warranty.
- Failure to comply with any of the aforementioned requirements will invalidate this Limited Hardware Warranty.

Date of retail purchase is the date original end-user takes possession of the equipment, or, at the sole discretion of the Company, the date the equipment first becomes operational by the original end-user.

The sole remedy under this Warranty is that defective equipment be repaired or (at the Company's option) replaced, at Company repair centers, provided the equipment has been authorized for return by the Company, and the return shipment is prepaid in accordance with policy. Repaired or replacement hardware will be warranted for the remainder of the original Warranty Period or ninety (90) days, whichever is longer. When a product or part is exchanged the replacement hardware becomes the property of the original purchaser and all hardware or part thereof that is replaced shall become the property of Vicon.

The warranty does not apply (a) to faulty and improper installation, maintenance, service, repair and/or alteration in any way that is not contemplated in the documentation for the product or carried out with Vicon consent in writing, operation adjustments covered in the operating manual for the product or normal maintenance, (b) to cosmetic damages, (c) if the product is modified or tampered with, (d) if the product is damaged by acts of God, misuse, abuse, negligence, accident, normal wear and tear and deterioration, improper environmental conditions (including, but not limited to, electrical surges, water damage, chemical exposure, an/or heat/cold exposure) or lack of responsible care, (e) if the product has had the model or serial number altered, defaced or removed, (f) to consumables (such as storage media or batteries) (g) to products that have been purchased "as is" and Vicon the seller or the liquidator expressly disclaim their warranty obligation pertaining to the product, (h) to any non-Vicon hardware product or any software (irrespective of packaged or sold with Vicon hardware product) and Vicon products purchased from an unauthorized distributor/reseller, (i) to damage that occurs in shipment or (j) to damages by any other causes not related to defective design, workmanship and/or materials.

The warranty for the products shall run from Vicon to End User customers only (including product purchased through authorized partners and resellers). Vicon is not obligated under any circumstances to honor warranties on product(s) purchases from internet auction sites including eBay, uBid or from any other unauthorized resellers. Except as explicitly provided herein, Vicon disclaims all other warranties, including the implied warranties of fitness for a particular purpose and merchantability.

**Software supplied either separately or in hardware is furnished on an "As Is" basis. Vicon does not warrant that such software shall be error (bug) free. Software support via telephone, if provided at no cost, may be discontinued at any time without notice at Vicon's sole discretion. Vicon reserves the right to make changes to its software in any of its products at any time and without notice.**

**The Warranty and remedies provided above are exclusive and in lieu of all other express or implied warranties including, but not limited to, the implied warranties of merchantability or fitness for a particular purpose. Certain jurisdictions do not allow the exclusion of implied warranties. If laws under such jurisdictions apply, then all express and implied warranties are limited to the warranty period identified above. Unless provided herein, any statements or representations made by any other person or firm are void. Except as provided in this written warranty and to the extent permitted by law, neither Vicon nor any affiliated shall be liable for any loss, (including loss of data and information), inconvenience, or damage, including, but not limited to, direct, special, incidental or consequential damages, resulting from the use or inability to use the Vicon product, whether resulting from breach of warranty or any other legal theory. Notwithstanding the foregoing, Vicon total liability for all claims under this warranty shall not exceed the price paid for the product. These limitations on potential liabilities have been an essential condition in setting the product.**

No one is authorized to assume any liability on behalf of the Company, or impose any obligations on it in connection with the sale of any Goods, other than that which is specified above. In no event will the Company be liable for indirect, special, incidental, consequential, or other damages, whether arising from interrupted equipment operation, loss of data, replacement of equipment or software, costs or repairs undertaken by the Purchaser, or other causes.

This warranty applies to all sales made by the Company or its dealers and shall be governed by the laws of New York State without regard to its conflict of laws principles. This Warranty shall be enforceable against the Company only in the courts located in the State of New York.

The form of this Warranty is effective August 1, 2015.

**THE TERMS OF THIS WARRANTY APPLY ONLY TO SALES MADE WHILE THIS WARRANTY IS IN EFFECT. THIS WARRANTY SHALL BE OF NO EFFECT IF AT THE TIME OF SALE A DIFFERENT WARRANTY IS POSTED ON THE COMPANY'S WEBSITE,** *WWW.VICON-SECURITY.COM***. IN THAT EVENT, THE TERMS OF THE POSTED WARRANTY SHALL APPLY EXCLUSIVELY.**

**Vicon Part Number: 8006-9010-03-12 Rev 0815**

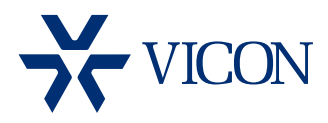

VICON INDUSTRIES INC.

[For office locations, visit the website: www.vicon-security.com](http://www.vicon-security.com)

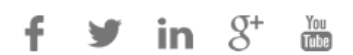